**Infrastructure** mode connection, you need to select the projector's SSID which you want to connect. See "Displaying image through Q Presenter" on page 60 for details.

4. Use your computer's wireless connection utility to connect the network.

**If WEP Key is set in the projector, the user must enter the password of WEP Key to connect the network.**

#### **Controlling the projector remotely through a web browser**

Once you have configured the LAN settings, you can find the IP address for the projector in the bottom of the network screen. You can use any computer that is on the same local area network to control the projector.

1. Enter the address of the projector in the address bar of your browser and press Enter. For example: http://10.60.7.31

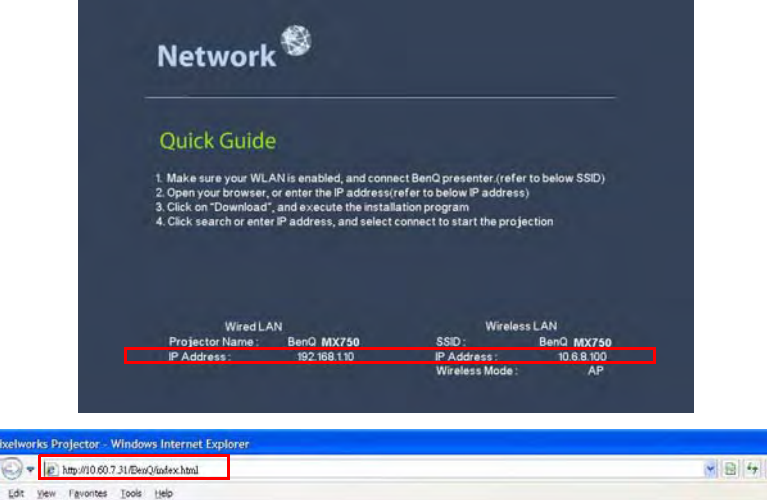

- 2. The BenQ remote network operation page opens.
- **•** The web page control supports IE version 7.0 or higher.

 $rac{c}{\Theta}$ Ble

**• The illustrations in web page control, Q Presenter and USB Reader sections are for the purpose of explanation and may differ from the actual design of your projector.**

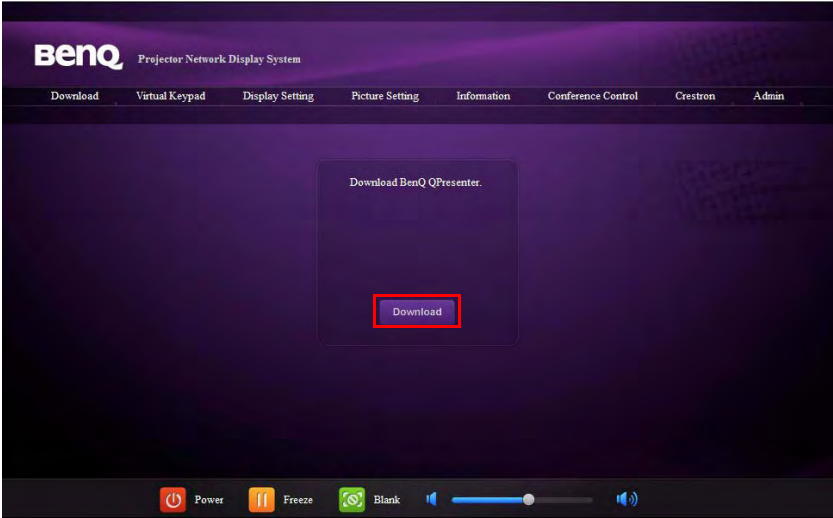

3. Click Download to save Q Presenter software on your computer.

**You can also link to the web page control from Q Presenter > Settings > Advanced Setting > Control projector via web page on page 63.** 

- 4. Execute the program installation.
- 5. Open Q Presenter, search and connect a network display. See "Displaying image through Q Presenter" on page 60 for details.

The Virtual Keypad page allows you to operate the projector as if you were using the remote control or control panel on the projector.

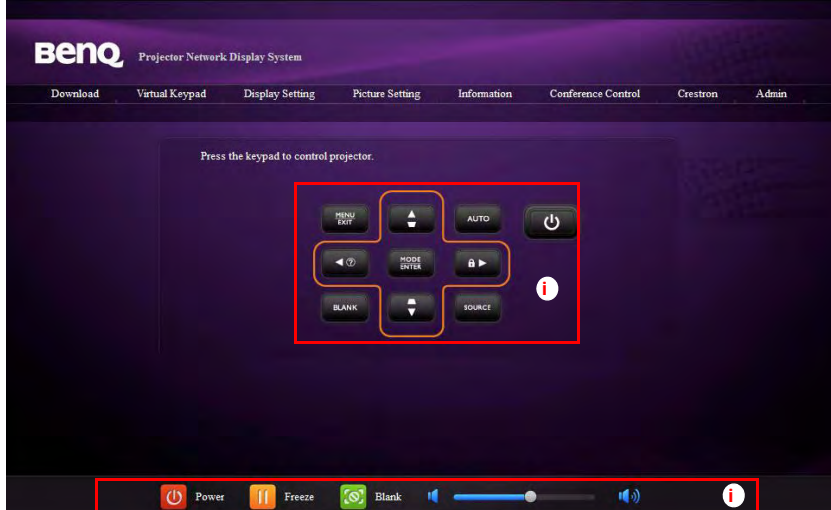

i. These buttons function the same as the ones on the remote control. See "Remote control" on page 13 for details.

The Display Setting page allows you to operate the projector as if you were using the OSD menus. These functions are some useful menu settings.

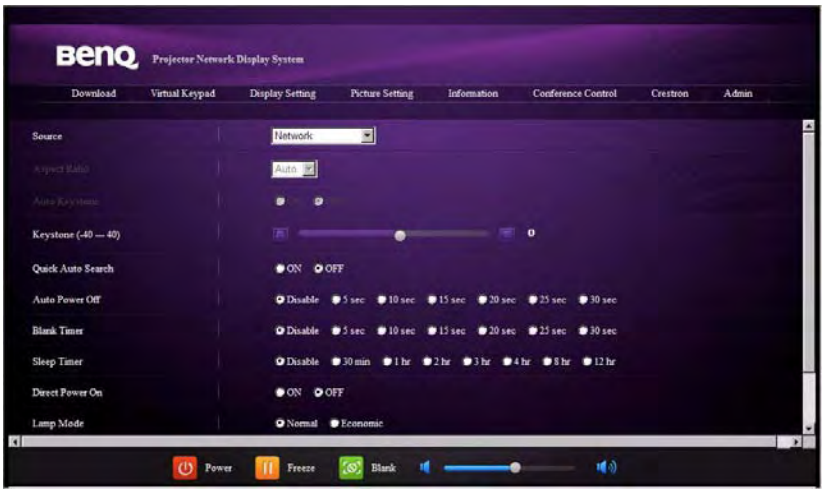

The Picture Setting page allows you to manage the projector as if you were using the **PICTURE** menu.

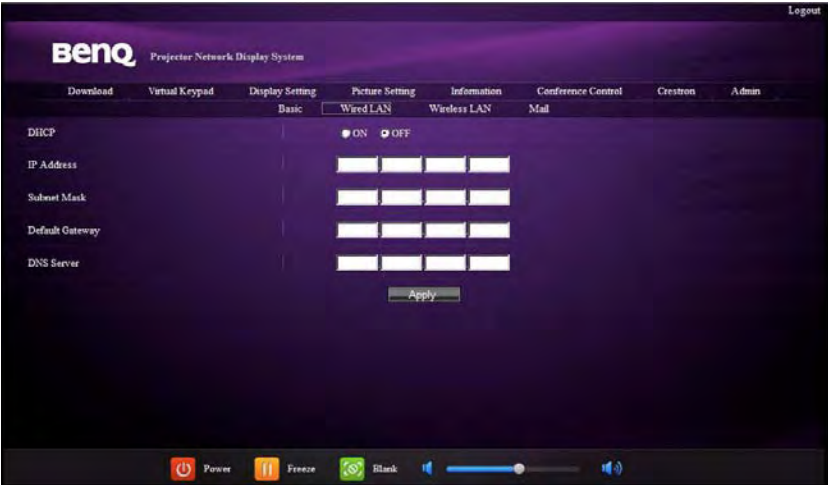

The Information page displays the information and status of this projector.

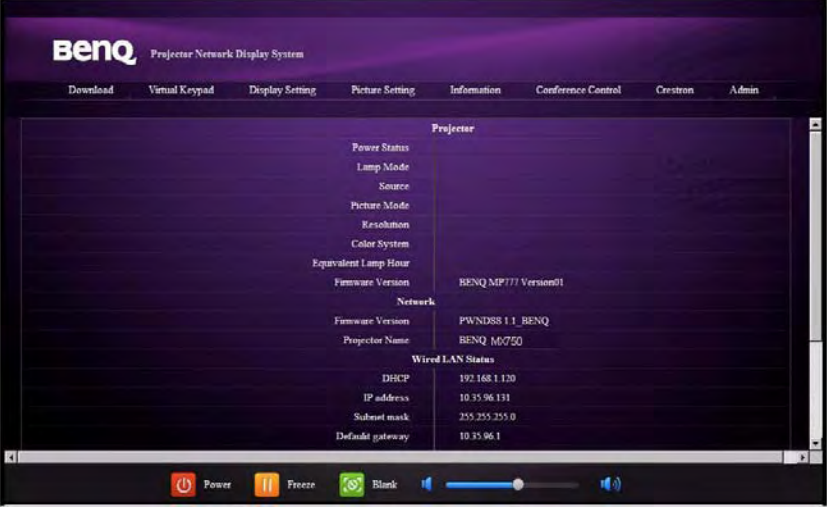

The Conference Control page allows you to control computer's display status of all the computers linked to this projector.

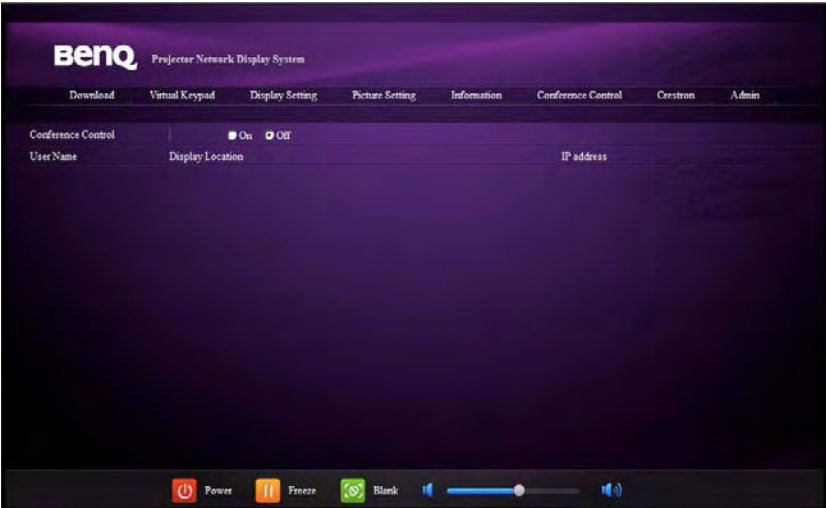

The Crestron page is only available when you are on a Wired LAN network. It also allows you to control the projector remotely. The Crestron supports RoomView version 6.2.2.9.

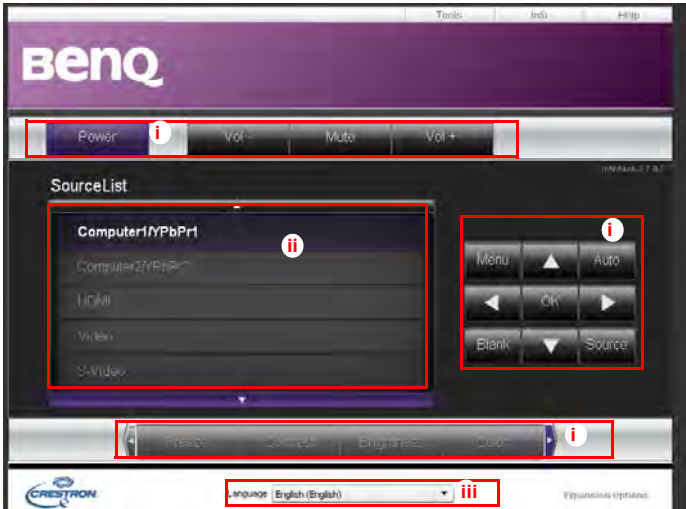

i. These buttons function the same as the ones on the OSD menus or remote control. See "2. PICTURE" on page 76 and "Remote control" on page 13 for details.

**The Menu button can also be used to go back to previous OSD menu, exit and save menu settings.**

- ii. To switch input source, click on your desired signal.
- iii. You can select a preferred OSD language.

The tools page allows you to manage the projector, configure the LAN control settings and secure access of remote network operation on this projector.

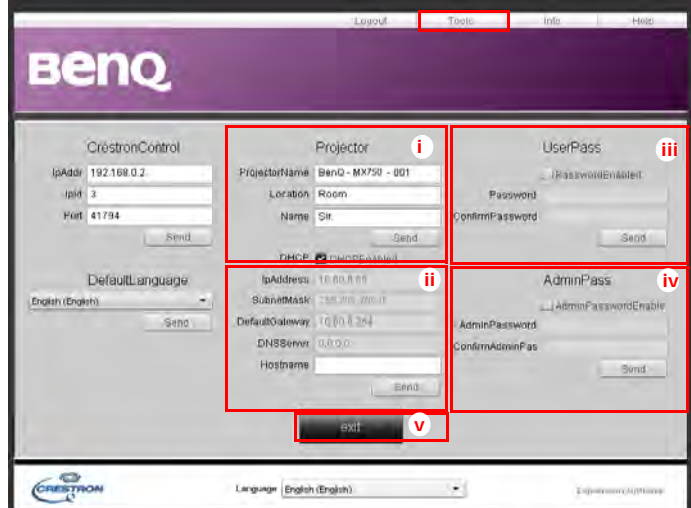

- i. You can name the projector, keep track of its location and the person in charge of it.
- ii. You can adjust the Wired LAN settings.
- iii. Once set, access to the remote network operation on this projector has been password-protected.
- iv. Once set, access to the tools page has been password-protected.

**After making the adjusents, press the Send button and the data will be saved in the projector.** 

v. Press **exit** to go back to the Crestron remote network operation page.

The info page displays the information and status of this projector.

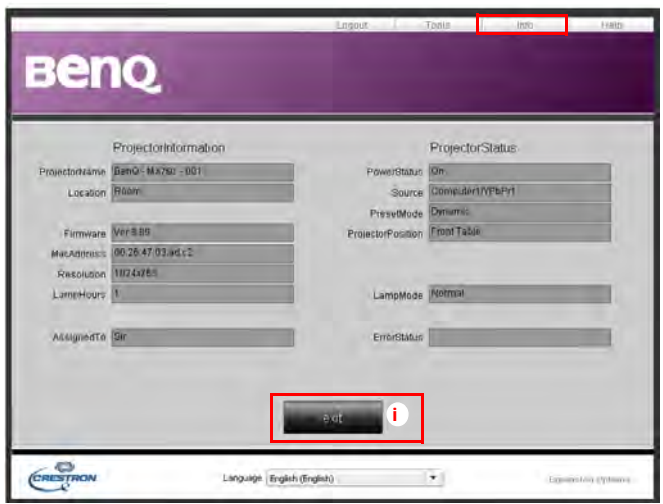

i. Press **exit** to go back to the Crestron remote network operation page.

The Admin page allows you to enter Basic, Wired LAN, Wireless LAN and Mail pages once the password is entered. The default password is "0000". If you want to change the password, please enter Basic page.

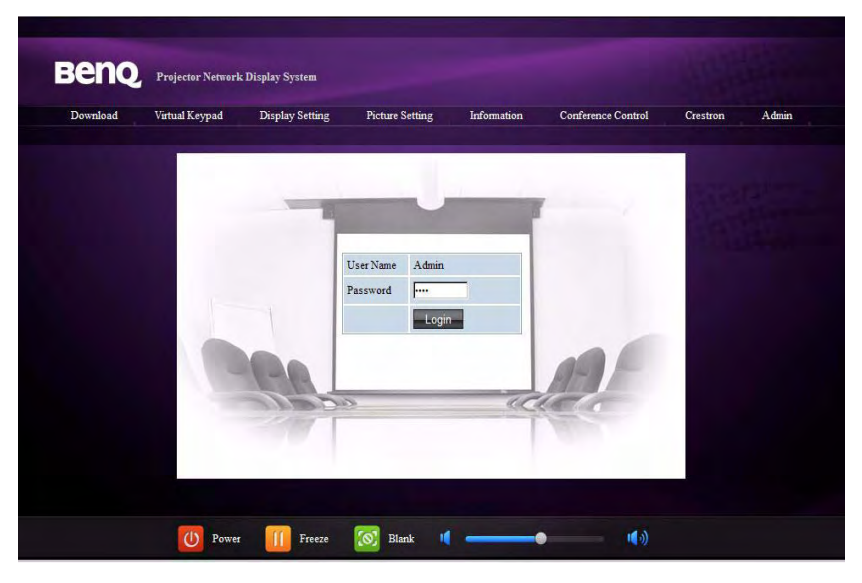

The Basic page allows you to change the password and select connected persons. The number of connected persons may affect the network display performance.

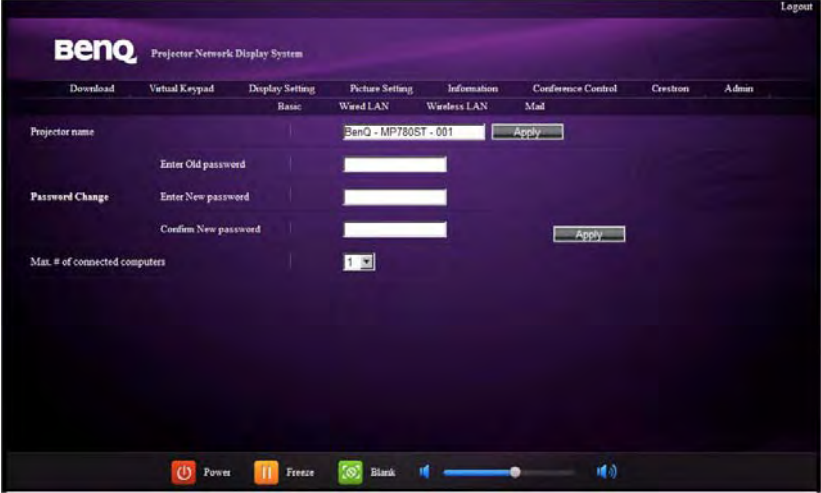

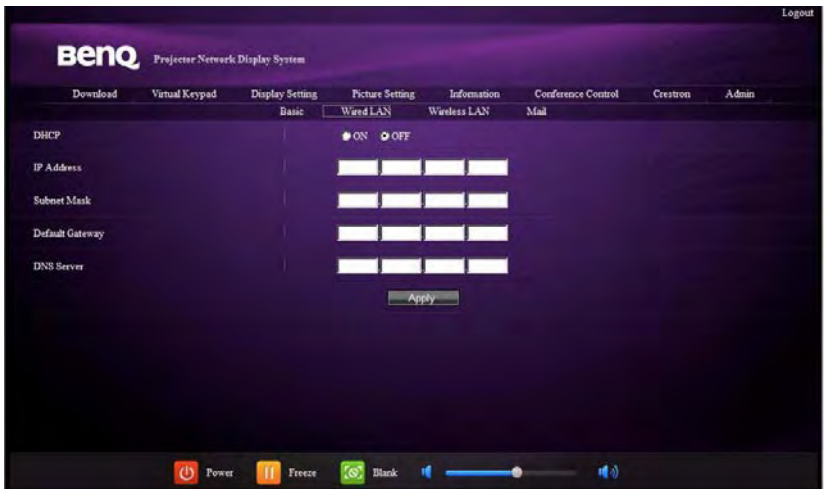

The Wired LAN page allows you to adjust the Wired LAN settings.

The Wireless LAN page allows you to adjust the Wirless LAN settings.

| Download           | Virtual Keypad | <b>Display Setting</b> | <b>Picture Setting</b>           | Information           | <b>Conference Control</b> | Crestron | Admin |
|--------------------|----------------|------------------------|----------------------------------|-----------------------|---------------------------|----------|-------|
| Wireless LAN       |                | <b>Basic</b>           | Wired LAN<br>O Enable Disable    | <b>EL Winter: 038</b> | Mail                      |          |       |
| DHCP               |                |                        | $90N$ $90T$                      |                       |                           |          |       |
| Start IP           |                |                        |                                  |                       |                           |          |       |
| End IP             |                |                        |                                  |                       |                           |          |       |
| <b>Subnet Mask</b> |                |                        |                                  |                       |                           |          |       |
| Default Gateway    |                |                        |                                  |                       |                           |          |       |
| <b>DNS Server</b>  |                |                        |                                  |                       |                           |          |       |
| Connection mode    |                |                        | Infrastructure Mode              |                       |                           |          |       |
| <b>ESSID</b>       |                |                        | $\overline{\phantom{a}}$<br>scan |                       |                           |          |       |
| Key                |                |                        |                                  |                       |                           |          |       |
| <b>ESSID</b>       |                |                        |                                  |                       |                           |          |       |

Max. length for SSID string is 16 bytes. Please use a different SSID when more than two projectors are connecting through wireless LAN.

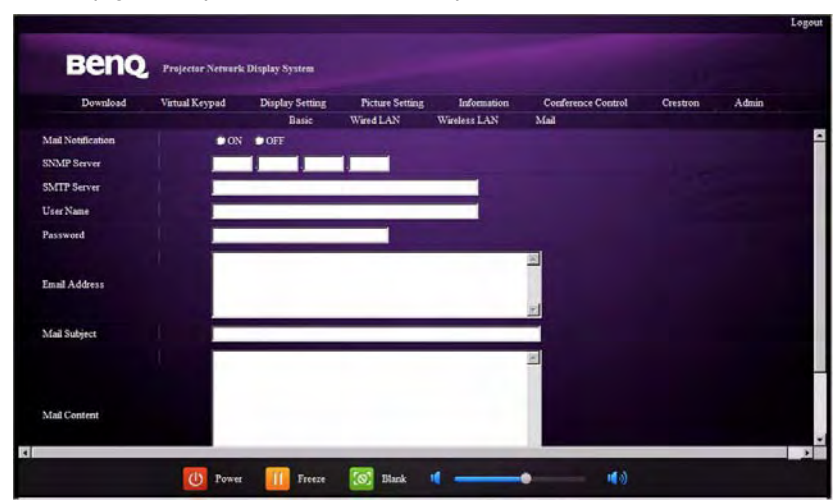

The Mail page allows you to send alert e-mail to your ITS administrator.

You can first try the Mail Test function to check if the Alert Mail works.

# **Displaying image through Q Presenter**

The Q Presenter is an application running on the host PC. It connects to an available network display and transfers the desktop contents to the network display via local network connection.

**Be sure to turn off other virtual network control programs before using Q Presenter.** 

- 1. Connect the projector with the RJ45 cable, and make sure your laptop or computer also link to the LAN. See "Configuring the Wired LAN Settings" on page 50 and "Configuring the Wireless LAN Settings" on page 50 for details.
- 2. Find the IP address and enter the address of the projector in the address bar of your browser. See "Controlling the projector remotely through a web browser" on page 51 for details.
- 3. Download the Q Presenter, unzip it and complete program installation.
- 4. Once installed, double click the Q Presenter icon. The Q Presenter page appears.
- 5. Click the Search icon.

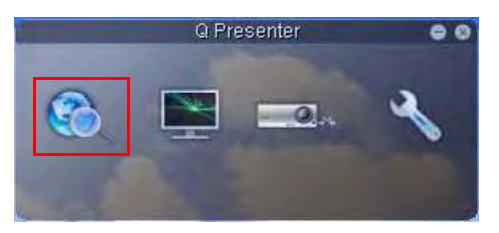

The Search page allows you to search and connect a network display.

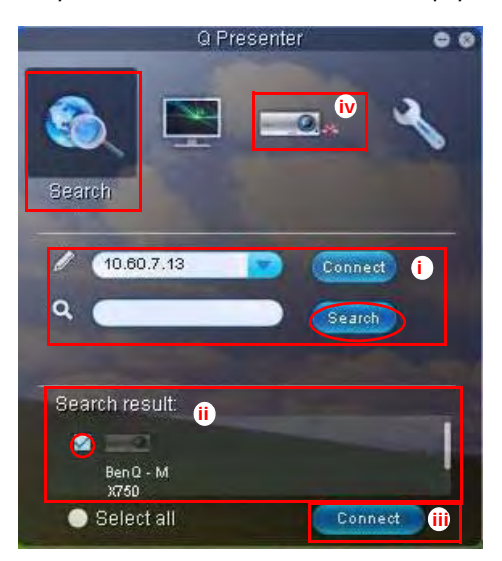

i. You can key in the IP address (see "Controlling the projector remotely through a web browser" on page 51 for details.) or just click "Search".

- ii. Projectors linked in the LAN will be found. Then select the projector you want to link.
- iii. Click "Connect". Then you should be able to see the image on projector.
- iv. You can click to disconnect all connected projectors..

The Special Feature page allows you to have some advanced functions to manage the display image on your projector.

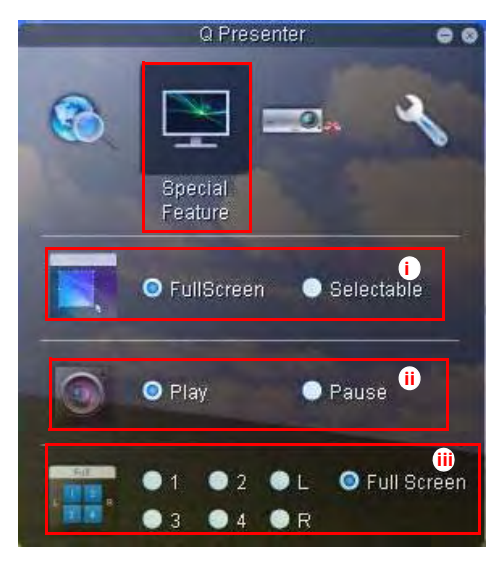

i. Full Screen: whole image display on the projector. Selectable: a square will popup then you can move and drag the area you want to show the audience.

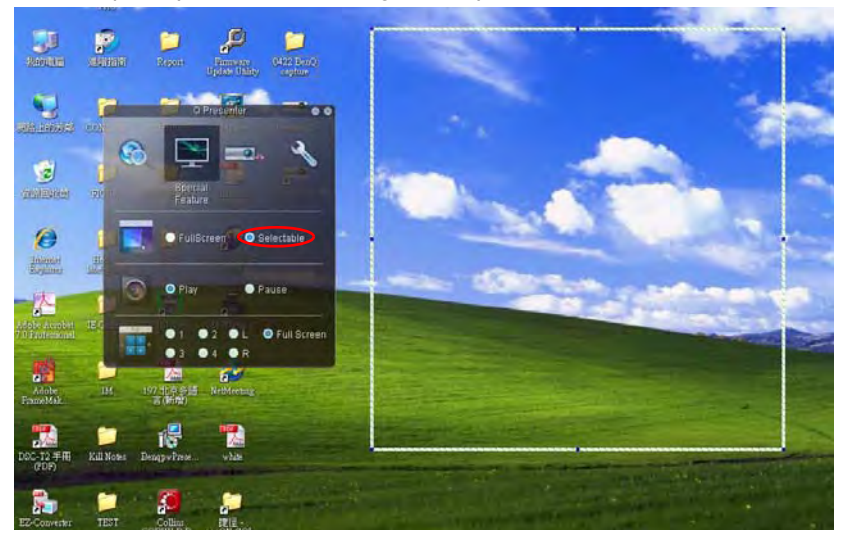

- ii. You can select to stop/start displaying desktop contents to connected network display.
- iii. 4-1 Display (up to 4 computers can shoot to 1 projector at the same time). Click the location you want to display. 4locations can be chosen (1-4) or 2 places (L and R) if it's 2 computers. Once you click the place you want to display, the image appers on th eprojector. You can change th elocation anytime you want, even back to full screen or blank out.

The Basic and Advanced Settings pages allow you to configure the Q Presenter.

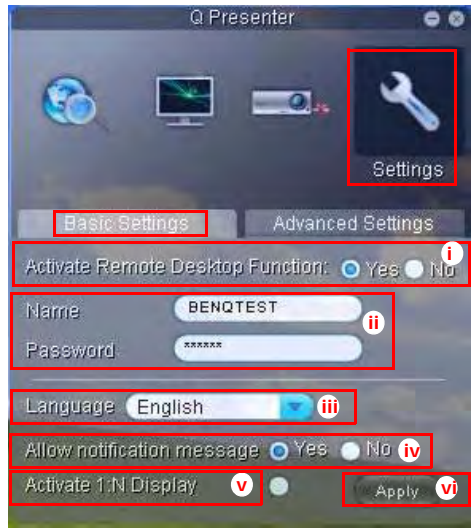

- i. You can select whether to activate Remote Desktop function. If the Remote Desktop function is activated, you can change the Name and Password. If it isn't activated, the Name and Password will be gray out.
- ii. You can set the name and password of the connected computer. The Name must be eight capital letters from A-Z & 0-9. The Password must be 6 digits from 1 to 4.
- iii. When you install the Q Presenter, the program will automatically identify the language of your computer's operating system and install the same language as your operating system. If your language isn't included, the system will keep English as the default setting.
- iv. You can select whether to allow notification message popup.
- v. Once you set to activate 1:N display, 1PC/NB can display up to 8 projectors at the same time.
- vi. Once set, press Apply to save the changes.

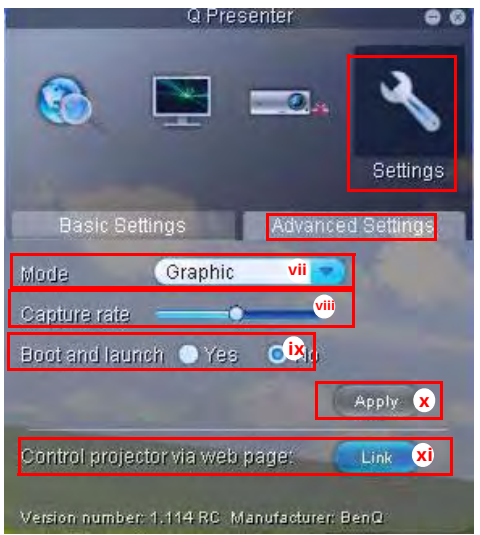

- vii. You can select Video or Graphic display mode. Graphic Mode: worse image quality but faster tramsmission speed. Video Mode: better image quality but slower transmission speed. However, the actual transmission performance was determined by the status of network usage at that time.
- viii. You can adjust the capture rate. The network bandwidth may also affect the performance.
- ix. You can select whether to automatically open the Q Presenter application when the computer is powered on.
- x. Once set, press Apply to save the changes.
- xi. You can link to the BenQ remote network operation page on page 51.

# **Using the Web Control Lock**

This function is designed to prevent unauthorized people from maliciously changing the projector settings through the Projector Network Display System.

To enable the function:

- 1. After your computer is connected to the projector, enter the address of the projector in the address bar of your browser and press Enter.
- 2. Go to the Admin page of the Projector Network Display System.
- 3. Enter the current password.
- 4. Click ON in the Web Control Lock row.

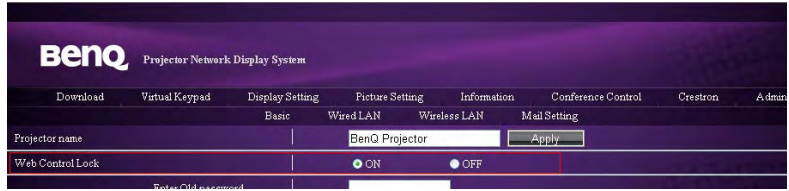

The next time someone connects to this projector, the Projector Network Display System page provides limited functions.

To disable the function:

- 1. Go to the Admin page of the Projector Network Display System.
- 2. Enter the current password.
- 3. Click OFF in the Web Control Lock row.

You can also use the OSD menu to toggle this function:

- 1. Go to the **SYSTEM SETUP: Advanced > Security Settings > Change Security Settings** menu after opening the OSD menu system. Press **MODE/ ENTER**. The message "INPUT PASSWORD" appears. Enter the current password.
- 2. If the password is correct, the OSD menu returns to the **Security Settings** page. Press  $\blacktriangledown$  to highlight **Web Control Lock** and press  $\blacktriangleleft$  / $\blacktriangleright$  to select **On** or **Off**.

## **Using the Projection Login Code**

This function is designed to ensure network display through the correct projector. To toggle this function:

- 1. Go to the **SYSTEM SETUP: Advanced > Network Settings** menu after opening the OSD menu system. Press **MODE/ENTER**.
- 2. Press ▼ to highlight **Projection Log In Code** and press < />  $\blacklozenge$  to select **On** or **Off**.

When this function is on, the projector generates a random 4-digit code in the upper right corner when you switch the source to Network Display. You need to key in this 4-digit code in the Q Presenter when connecting to the projector.

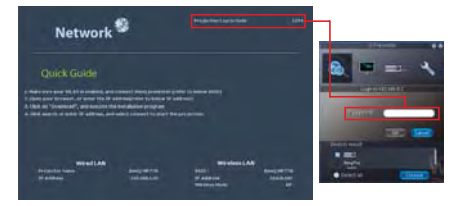

# **Presenting From a USB Reader**

This fature displays a slide show of images stored on a USB flash drive connected to the projector. It can eliminate the need for a computer source.

#### **Image File Types**

USB Reader displays images files in JPEG, GIF, TIFF, PNG and BMP formats.

- **A square box will display on the filename for unidentified characters.** 
	- **Thai filename is not supported.**
	- **Files in GIF, TIFF, PNG and BMP formats can be displayed for the file size smaller than WXGA (1280 x 800) only.**
	- **If a folder consists of more than 200 photos, only the first 200 photos can be displayed.**

#### **Preparation**

To view your pictures as a slideshow, follow these steps:

- 1. Connect a USB flash drive to your computer and copy files from your computer to the USB flash drive.
- 2. Turn on your projector if needed.
- 3. Remove the USB flash drive from your computer and plug it into the USB TYPE-A jack of the projector.
- 4. The thumbnails display.

#### **Controlling USB Reader**

While viewing thumbnails:

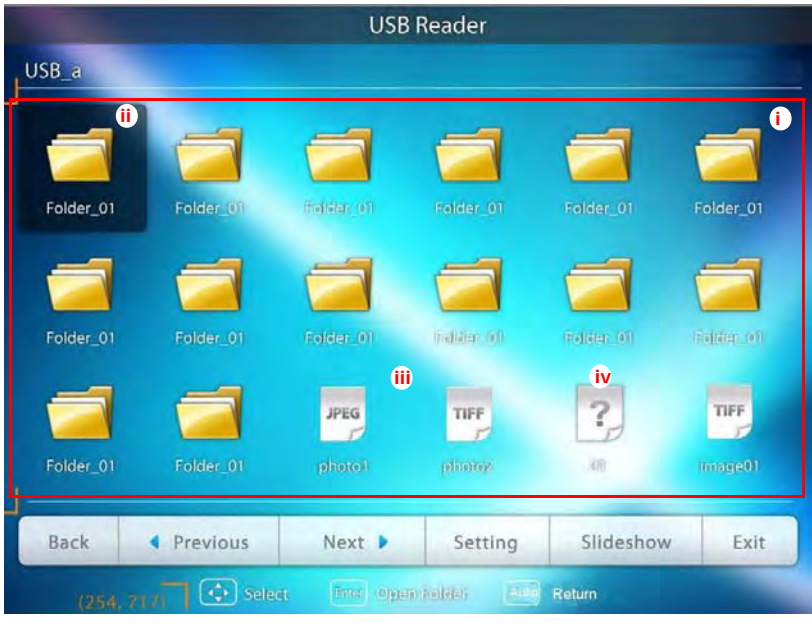

i. Thumbnails

- ii. Selected folder
- iii. Supported file format
- iv. Unsupported file format

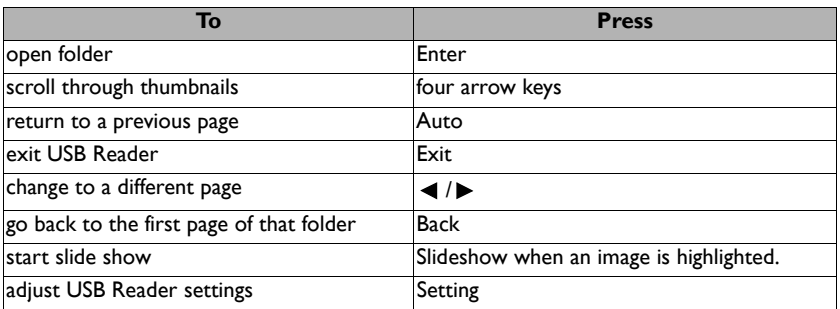

#### During slideshow:

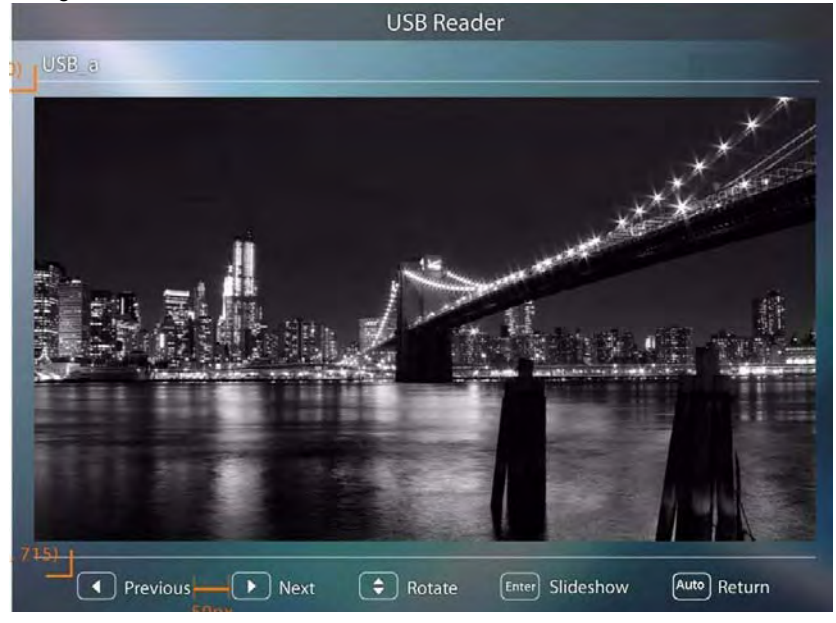

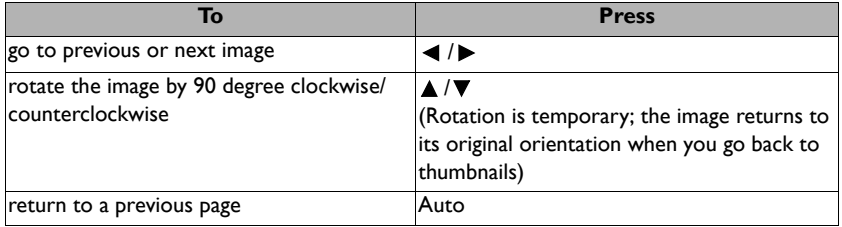

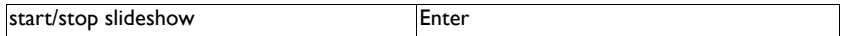

Settings page:

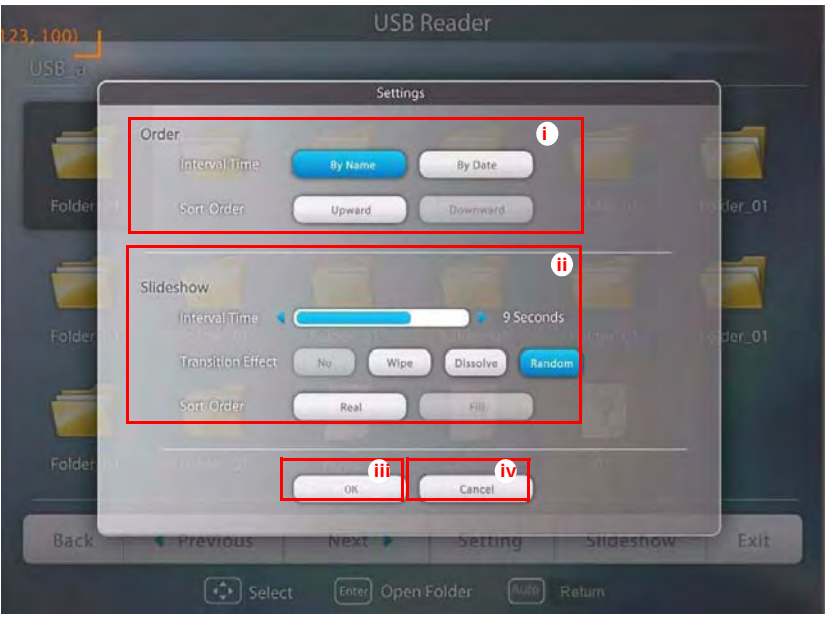

- i. You can adjust order settings.
- ii. You can adjust Slideshow settings.
- iii. Press **OK** to save the settings.
- iv. Press **Cancel** to ignore the change.

### **Remote Desktop Control through Q Presenter**

The Q Presenter can proceed the Remote Desktop Control (RDC) the host PC from projector site.

1. Setup the RDC login account (User name and Password ) in Q Presenter.

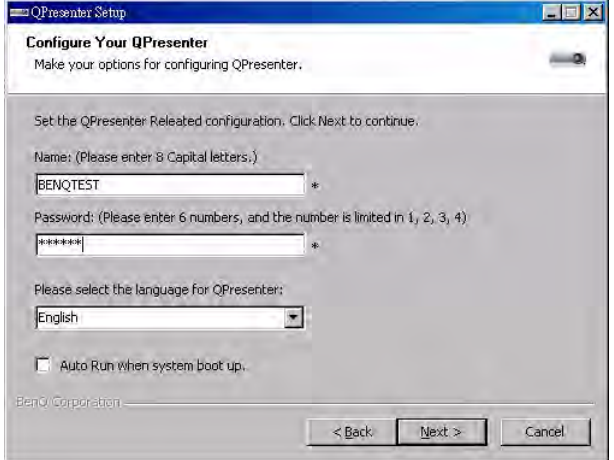

- Name: must be 8 English capital letters  $A \sim Z$  and number 0  $\sim$ 9.
- Password: must be 6 digits and limit the range from 1~4.
- If there are lot of audience is watching the display while the user is entering the password, the number will be transferred to up, left, down, right in order from 1 to 4 of remote control's or projector's keypads .
- If multiple same Q Presenter names are found, an error like "duplicate" is displayed in projector OSD.
- 2. Activate Remote Desktop Control Function in **Q Presenter** > **Settings** > **Basic Settings**.

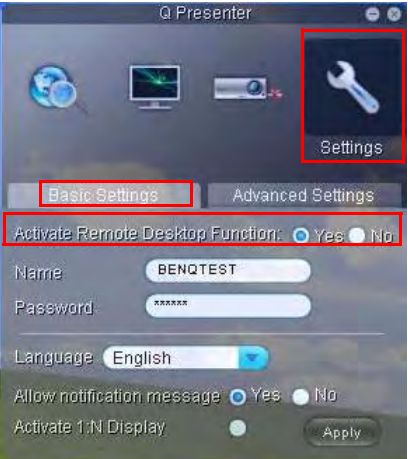

- 3. Open the OSD menu and go to the **SYSTEM SETUP**: **Advanced** > **Network Settings** menu. Press **MODE/ENTER**.
- 4. Highlight **Remote Desktop** and press **MODE/ ENTER**.
- 5. Enter the **Account** and **Password** the same as step 1.
- 6. Highlight **Connect** and press **MODE/ENTER**  to connect the selected PC.
- 7. Connect USB keyboard or mouse to control the host PC's desktop through the projector.

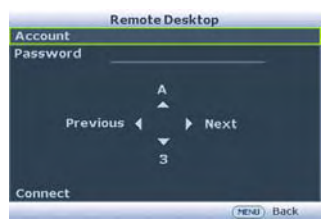

- **Remote Desktop Control does not support PC Standby mode.** 
	- **Remote Desktop Control only supports LAN source so the projector source is fixed on LAN.**

# **PointDraw™ Pen 2.0**

The PointDraw™ pen works like a wireless mouse - but one that works in midair, not on your desktop. Just hold the pen in your hand, and point it at the projected image to point, click and drag.

1. Make sure the PointDraw™ pen's battery is charged.

**The charging time will take approximate 2.5 hours and will allow 30-35 hours of pen use.** 

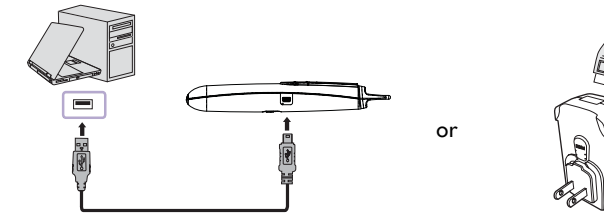

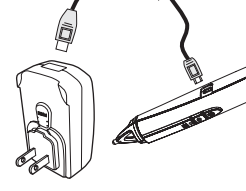

USB mini-B type to A type cable

- **Do not use the PointDraw™ pen while the pen's battery is charging.**
	- **Do not disassemble the PointDraw™ pen yourself. Refer all servicing to qualified service personnel.**
	- **The lithium battery is only rechargeable, and not user replaceable. Not user serviceable.**
	- 2. Connect the projector and your computer with the supplied USB B type to A type cable. If a pop-up window appears on the computer's screen for requiring to provide a driver, please use the original driver in your computer or the driver recommended by your computer.

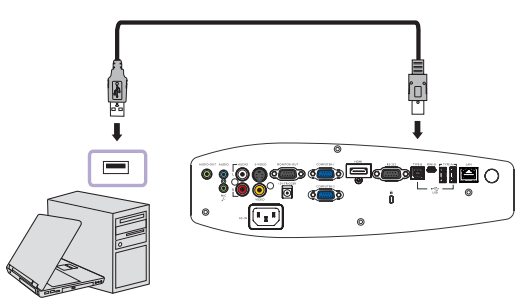

- 3. Turn on the projector and make sure it's displaying the computer's screen set the source to VGA 1, VGA 2, or HDMI (press SOURCE button on the projector or remote control if needed - you may need to press it several times).
- 4. Point the pen at the screen to point, click, and drag just like a normal mouse.

### **How to hold the PointDraw™ pen 2.0**

You can hold the PointDraw™ the way you would hold a normal pencil or pen, or you can hold it like a remote control - use in whichever position is most comfortable.

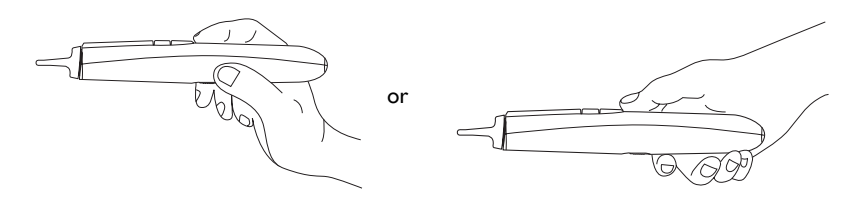

**If the PointDraw™ pen is far away from the screen, be sure to press the left mouse button to click and drag.**

### **Avoid shadows!**

The PointDraw™ pen won't work if its tip is in a shadow or if it is pointing at a shadow:

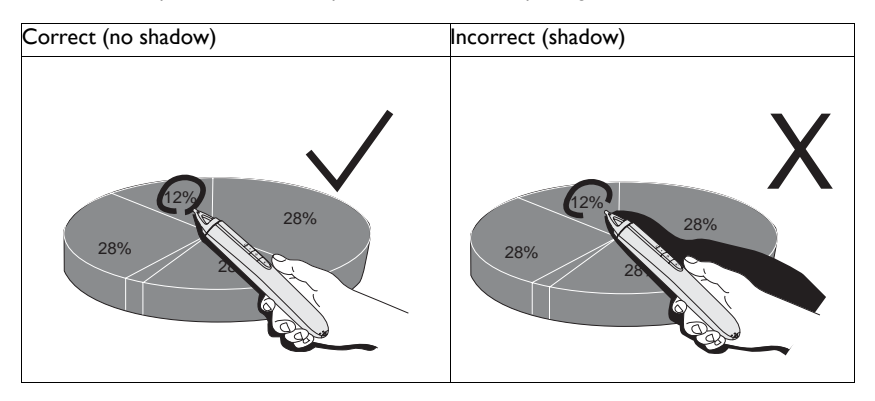

### **PointDraw™ pen 2.0 features**

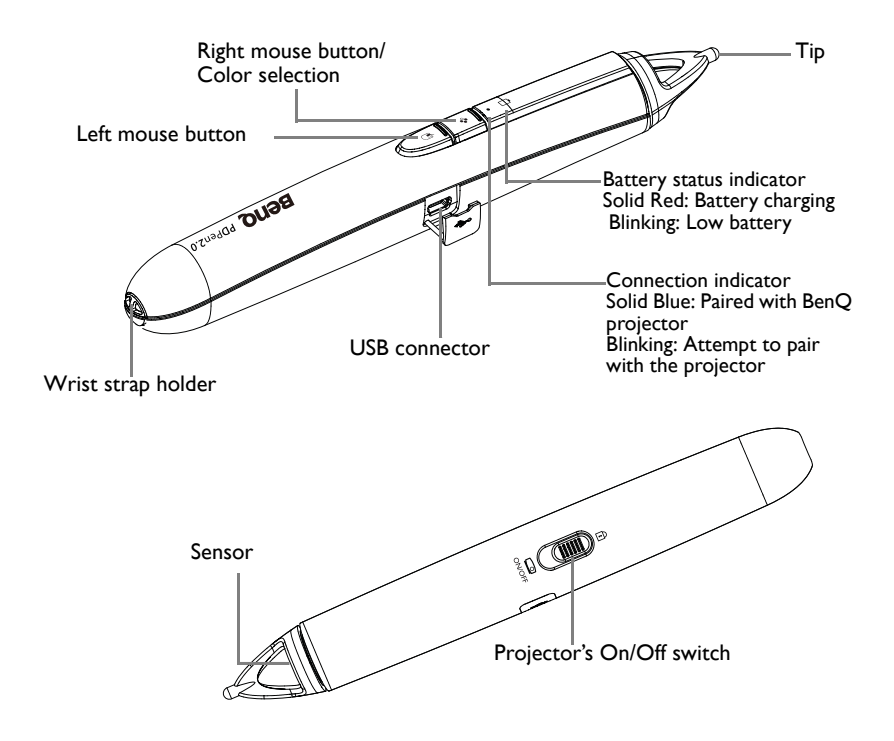

### **Dual Pen operation**

Now, MP780 ST+/MW860USTi is ready for PointDraw™ pen 2.0 and support up to two pens.

For Installing Q Draw software

- 1. Please ensure the BenQ projector is connected with the computer.
- 2. Please go to "System Setup: Basic" on projector OSD menu and change the PointDraw™ to "Dual Pen" for dual pen function activation.

MP780 ST+/MW860USTi can select three PointDraw™ modes via OSD menu setting. You can go to:

System Setup: Basic → PointDraw<sup>™</sup> to select "Dual Pen", "Single Pen", or "Off".

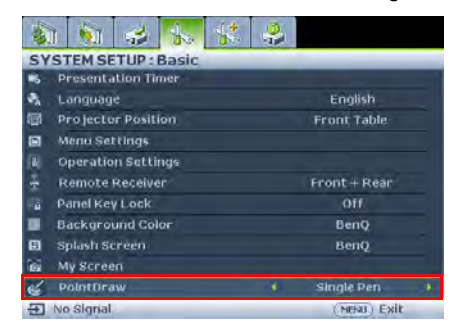

#### **Single Pen**

**For optimized interactive speed, it is recommended to select "Single Pen" in PointDraw™ settings.**

#### **Dual Pen**

**Please go to "System Setup: Basic" on projector OSD menu and change the PointDraw™ to "Dual Pen" for dual pen function activation.**

**Select Company 2.0 software for dual pen feature activation.** 

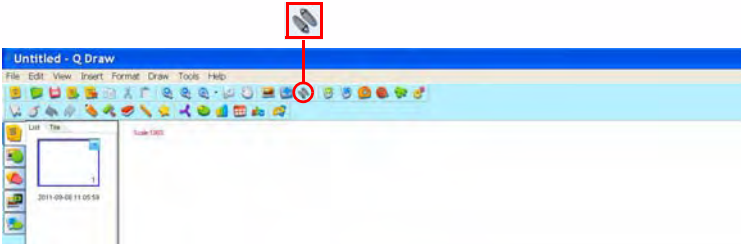

**When switching between PointDraw™ modes, it will take about 30 seconds to re-flash modes, the delay time depends on computer response time.**

### **Troubleshooting**

- If the pen doesn't work at all, or it works intermittently, try one of these solutions:
	- If the pen's battery light is blinking or lit, then the pen's battery is fully discharged; connect the pen to the USB power adapter or your computer.
	- Make sure the pen is not pointing at a shadow and make sure its tip is not in a shadow.
	- If the room is brightly lit, reduce the room illumination.
	- If you're trying to use the computer's mouse at the same time as the pen, point the pen away from the screen while using the mouse.
- If accurate clicking is difficult, hold the pen steadier when clicking.
- If the mouse pointer is in the wrong place on the screen, or the mouse pointer's movement is restricted to only part of the screen, make sure your projector is displaying the computer's screen and not some other source (such as DVD, VCR, etc.). To change the source, press the SOURCE button on the projector or remote control.
- If the pen has the gap problem between the tip and the cursor on your Apple computers, install the scaling fix that came with the user manual CD-ROM:
	- i. Mount the "ScalingFix.dmg" disk image just double-clicking the file should auto-mount it.
	- ii. If you don't see the file on the "ScalingFix" volume, you may need to double-click the disk image icon on the desktop.
	- iii. Double-click "PointDraw Scaling Fix". The installer should run, follow the prompts.
	- iv. Right-click on the "ScalingFix" disk image icon on the desktop, and choose "Eject" to un-mount the volume.
	- v. If the USB device is already plugged-in, you'll need to un-plug and re-plug it in.

**It is suggested to install the "ScalingFix.dmg" file on MAC OS 10.5.0 or higher.** 

## **PointDraw™ pen 2.0 specifications**

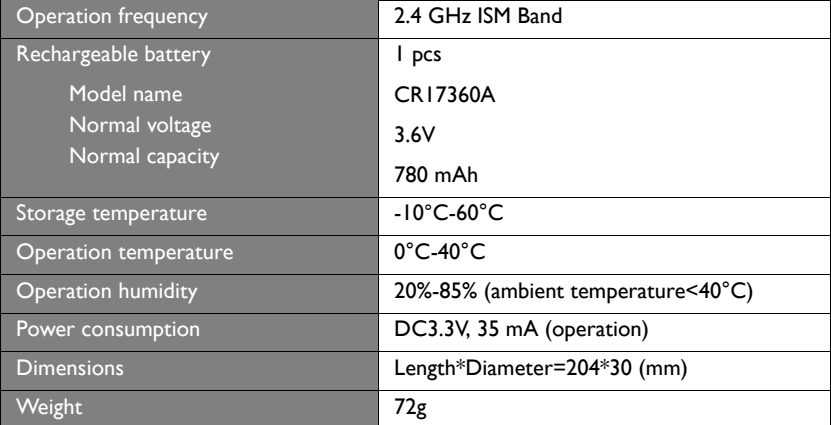

# **Shutting down the projector**

- 1. Press  $\langle \cdot \rangle$  **Power** on the projector. A confirmation message displays prompting you. If you don't respond in a few seconds, the message will disappear. If you use the remote control, press **OFF** to shut down the projector.
- and the second of the projector a second **Power** on the projector a second **P** time. The **POWER indicator light** flashes orange, the projection lamp shuts down, and the fans will continue to run to cool down the projector.

**To protect the lamp, the projector will not respond to any commands during the cooling process.**

3. Once the cooling process finishes, the **POWER indicator light** is a steady orange and fans stop.

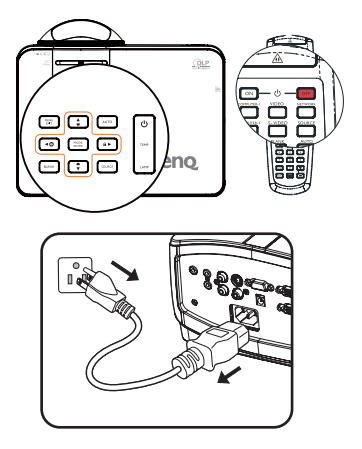

- 4. Disconnect the power cord from the power putlet if the projector will not be used in an extended period of time.
- **•** If the projector is not properly shut down, to protect the lamp, when you attempt to re-start **the projector, the fans will run for a few minutes to cool down. Press Power again to start the projector after the fans stop and the POWER indicator light turns orange.**
	- **Actual lamp lives may vary due to different environmental conditions and usage.**

# **Menu operation**

### **Menu system**

Please note that the on-screen display (OSD) menus vary according to the signal type selected.

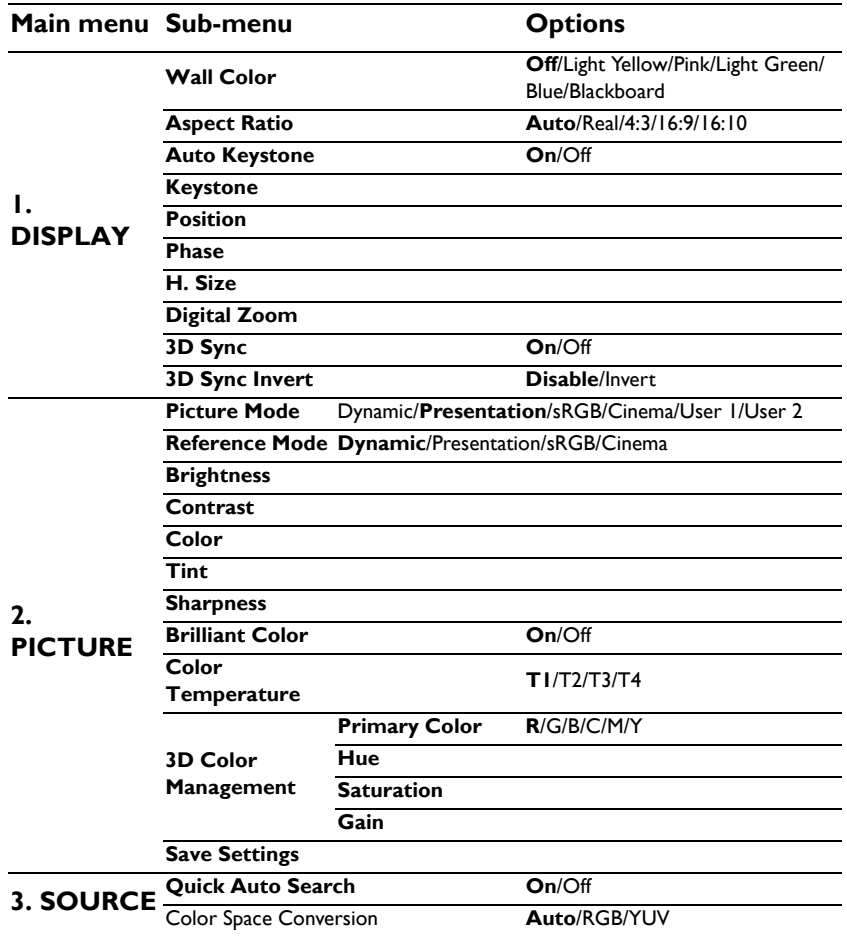

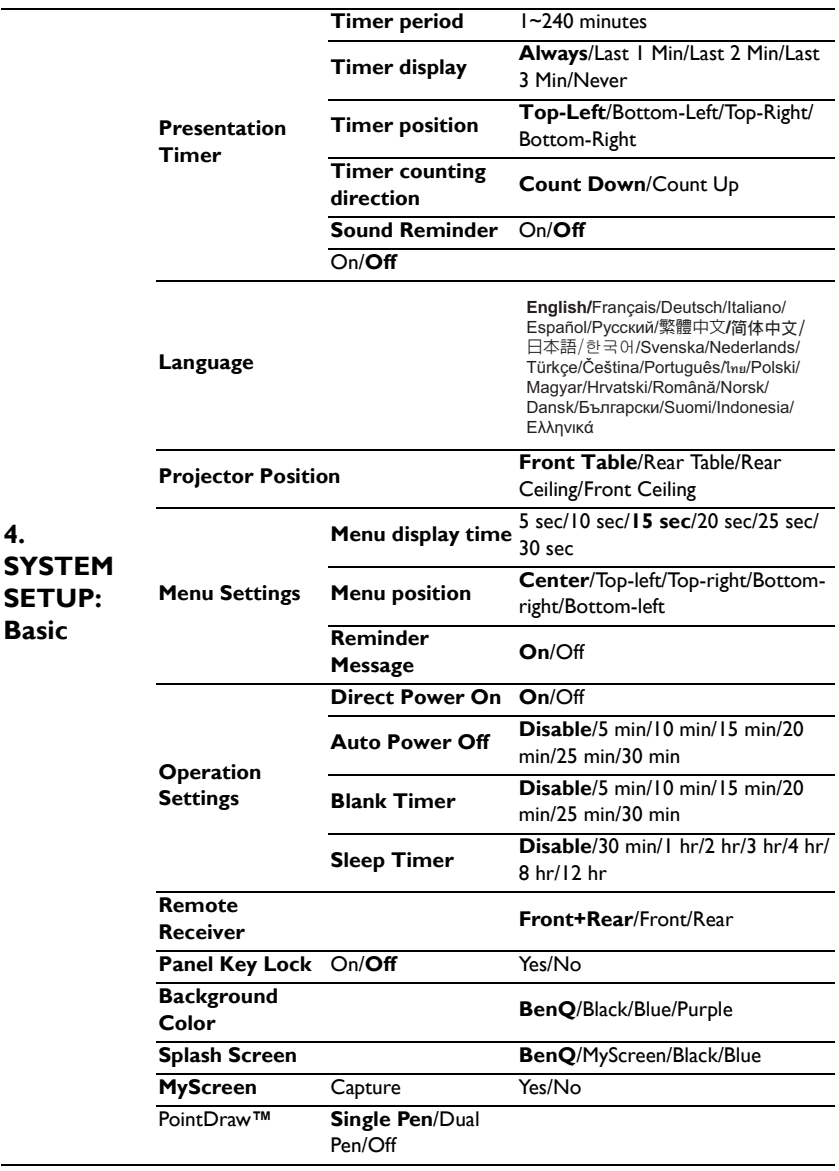

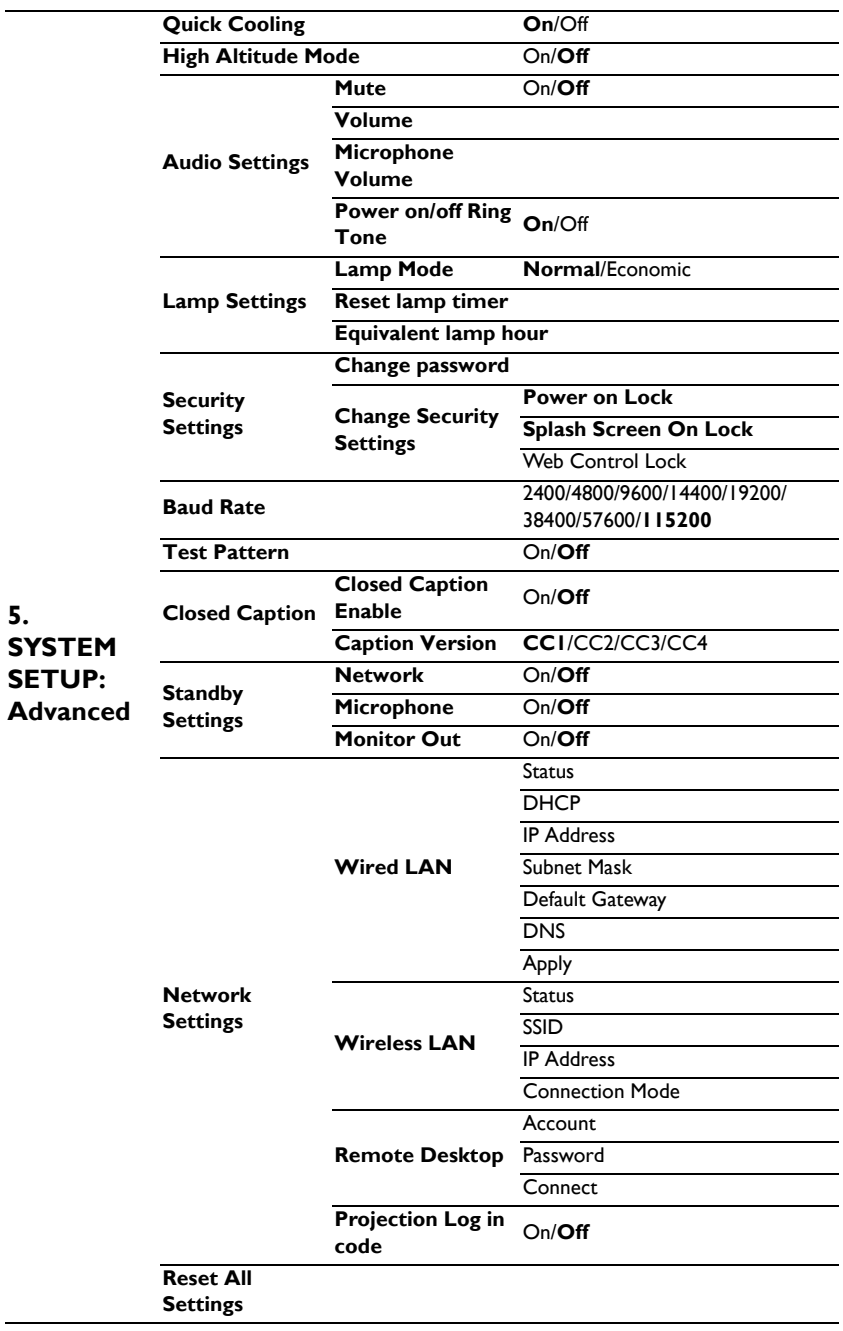

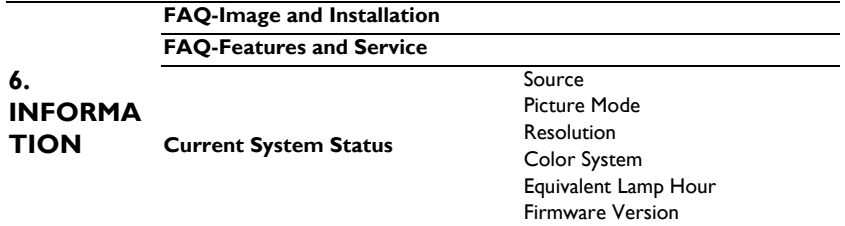

Note that the menu items are available when the projector detects at least one valid signal. If there is no equipment connected to the projector or no signal detected, limited menu items are accessible.

### **Description of each menu**

**• The default values listed in this manual, especially on pages 80-89, are for reference only. They may vary between the projectors due to the continuous improvement to the products.**

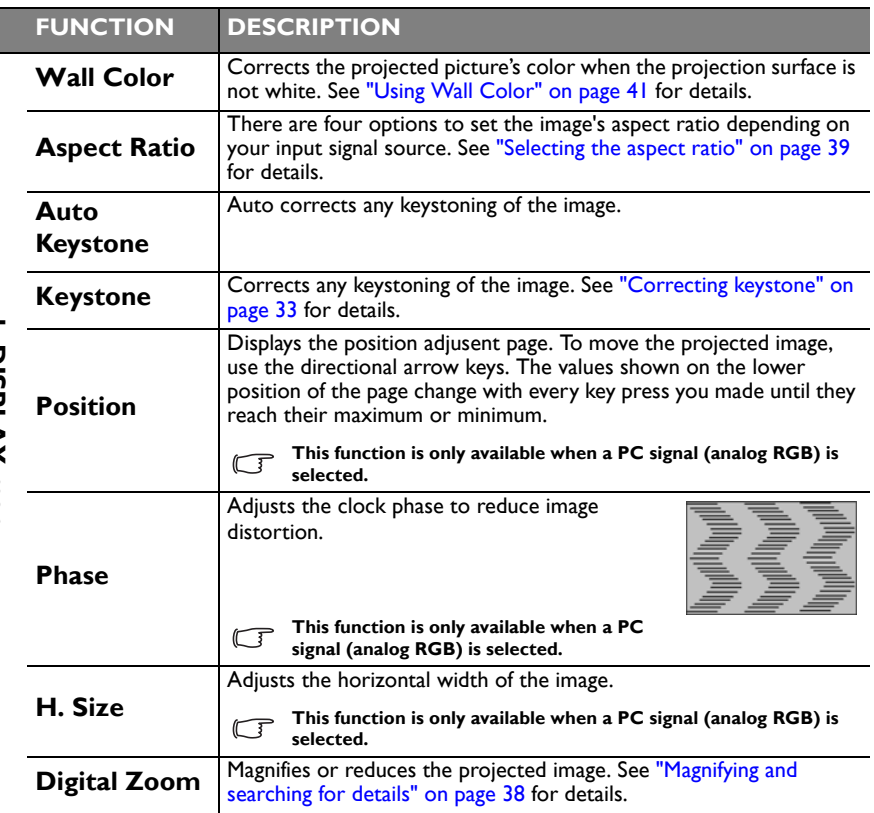

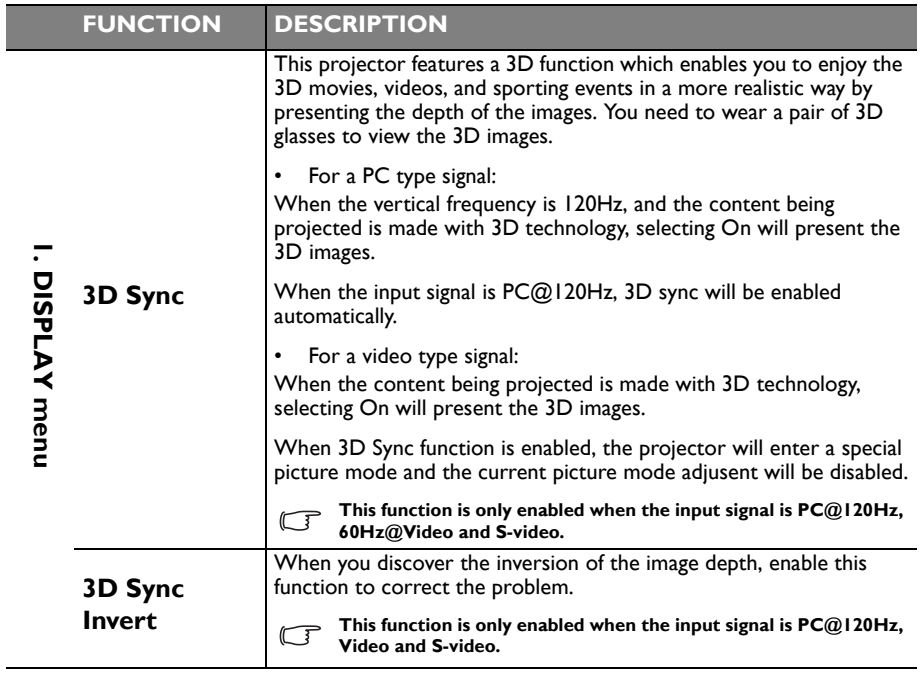

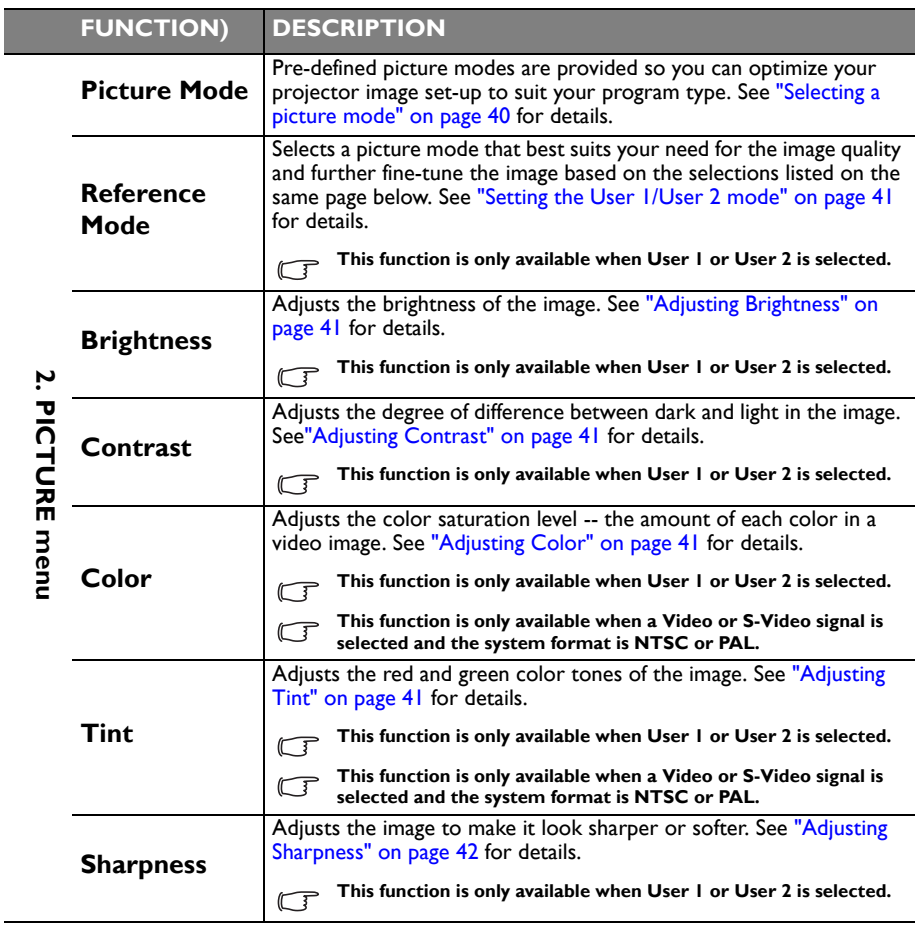

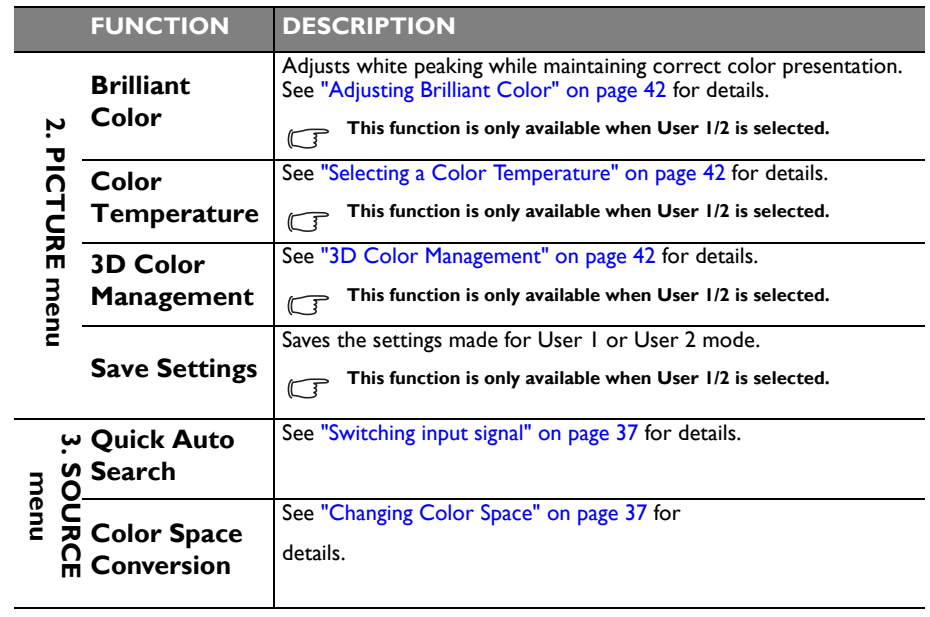

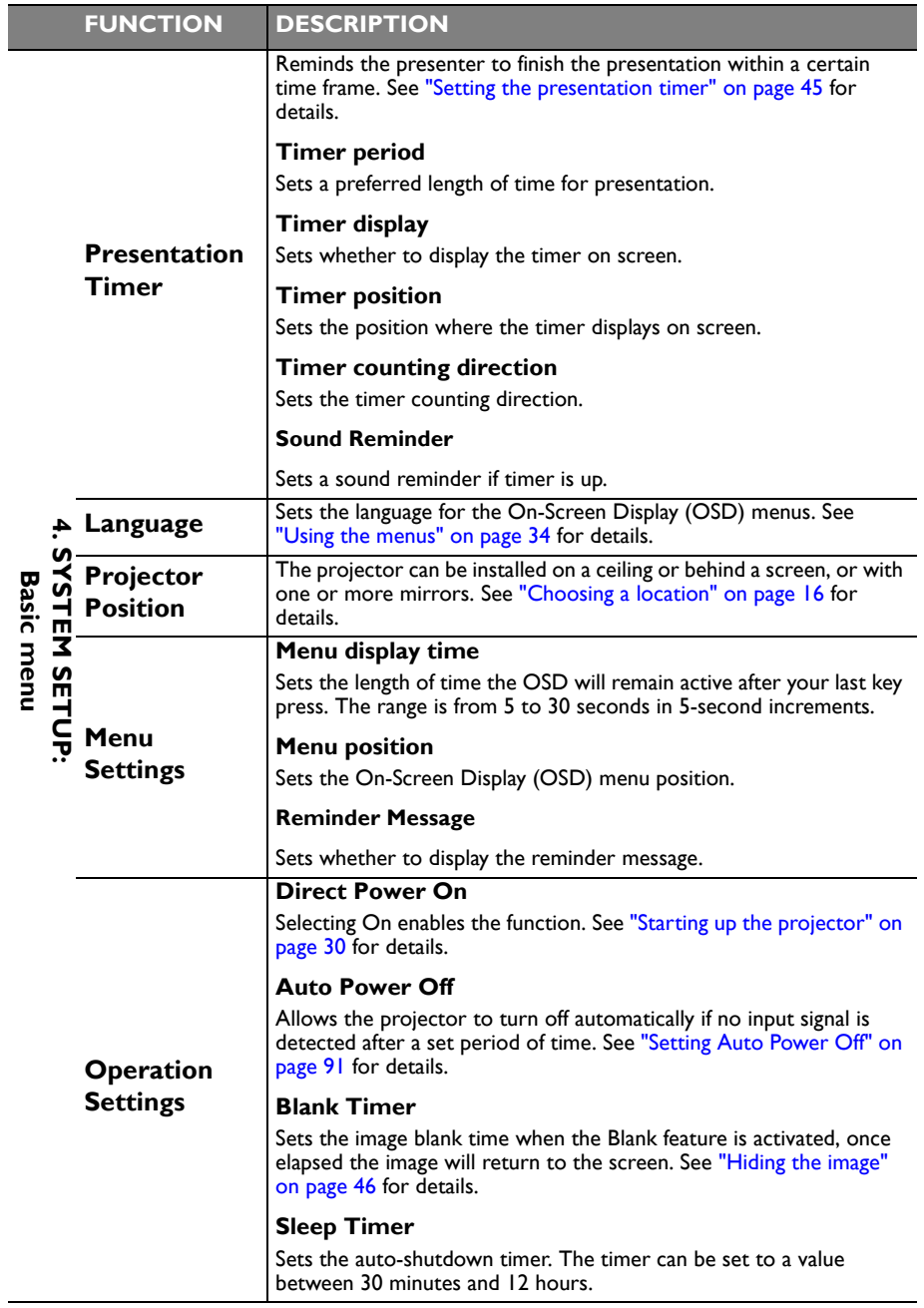

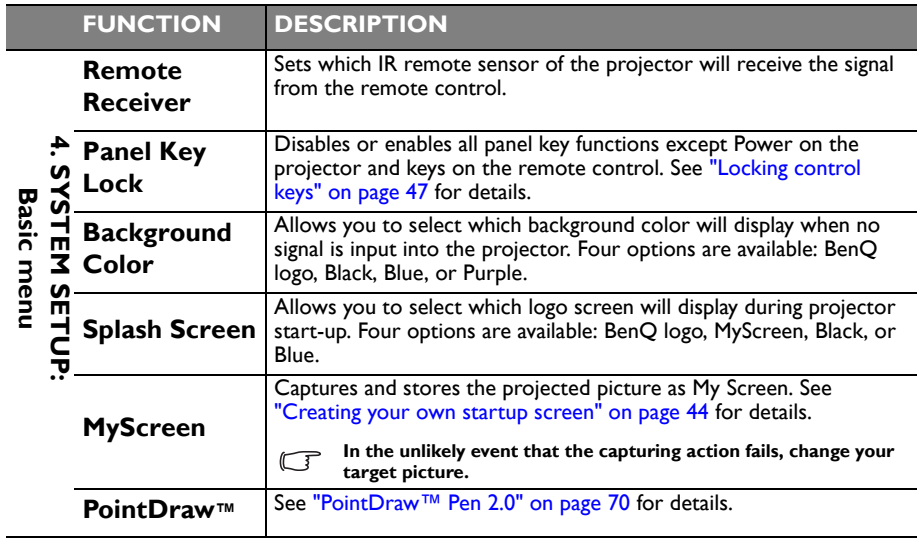

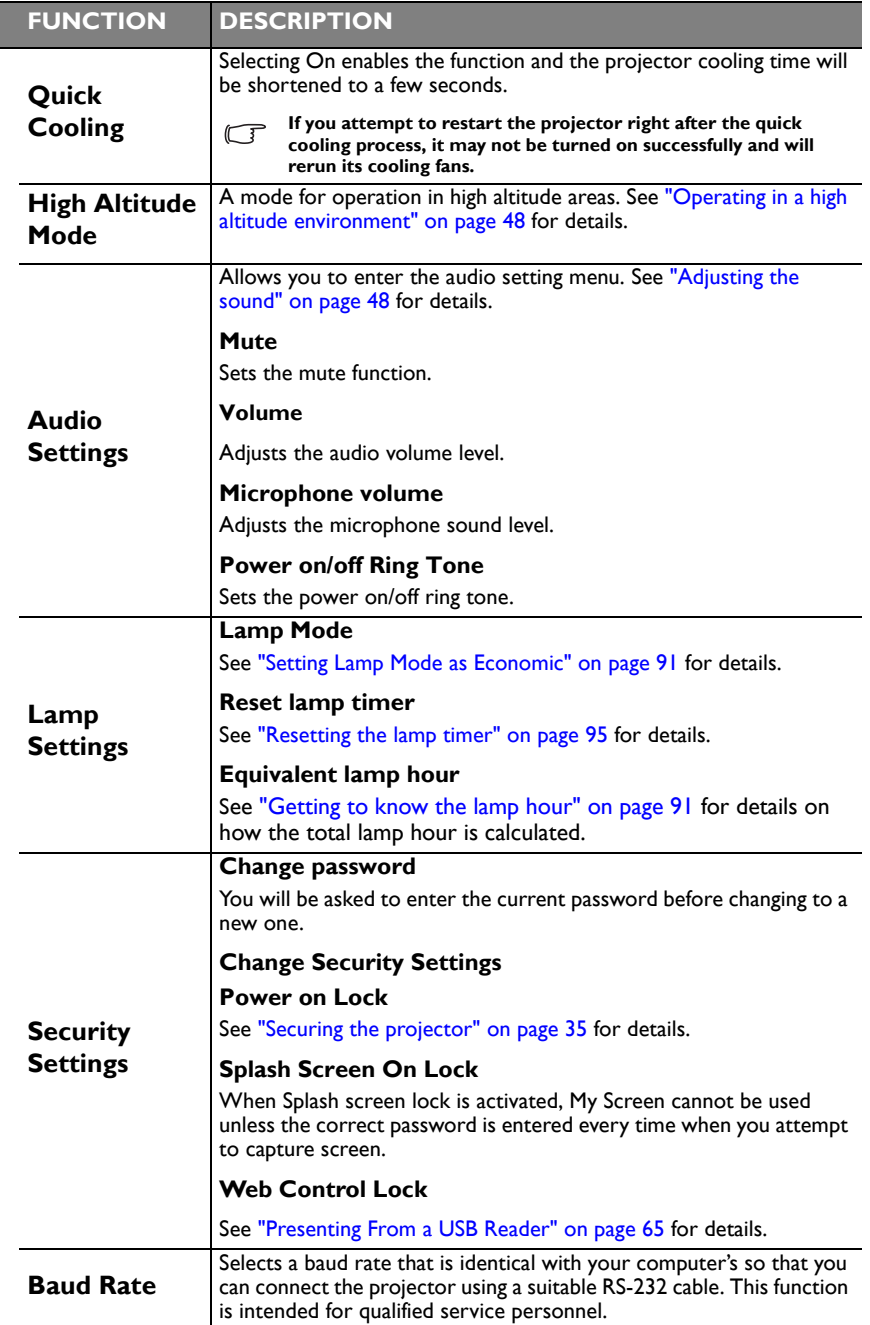

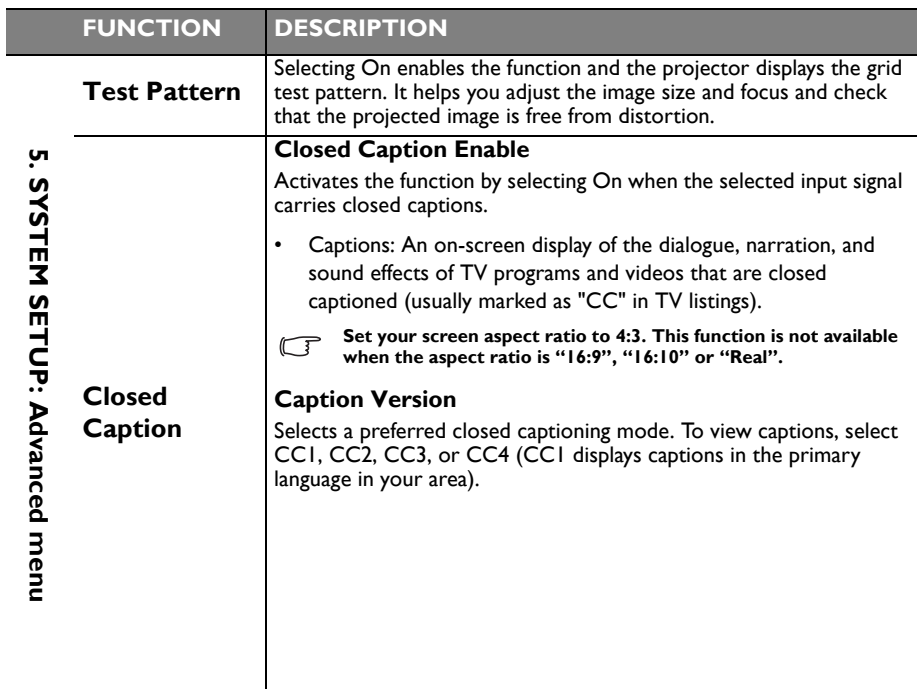

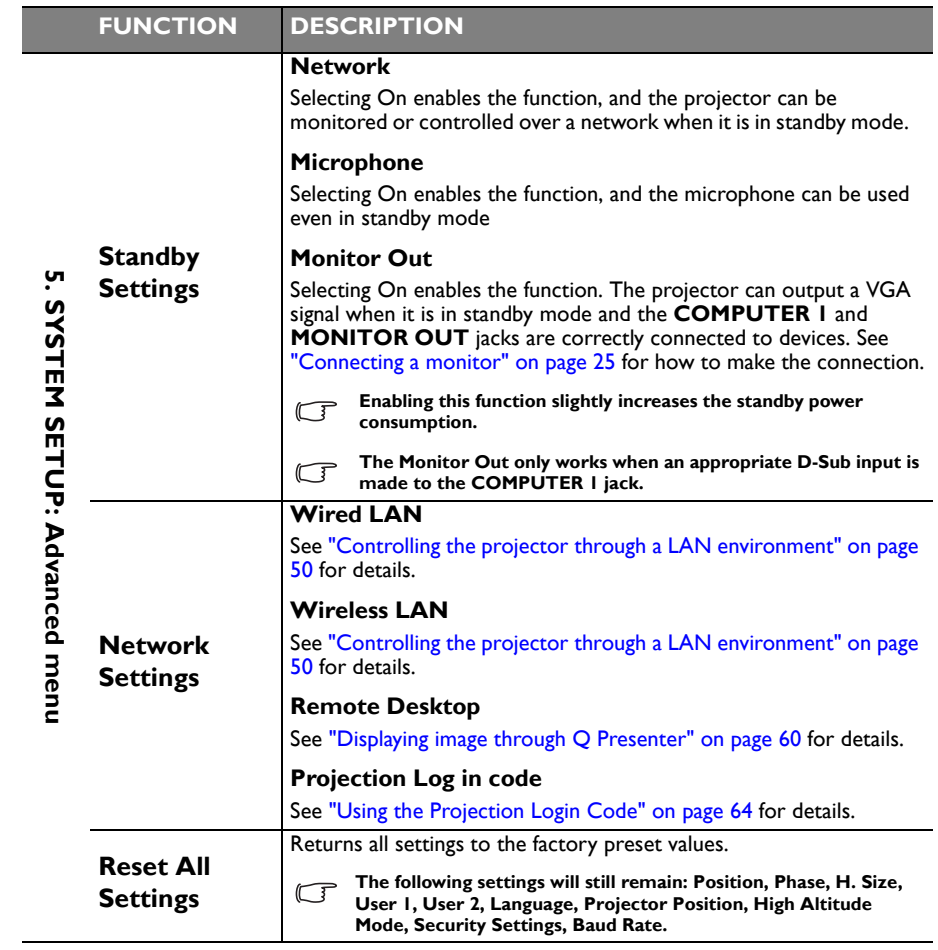

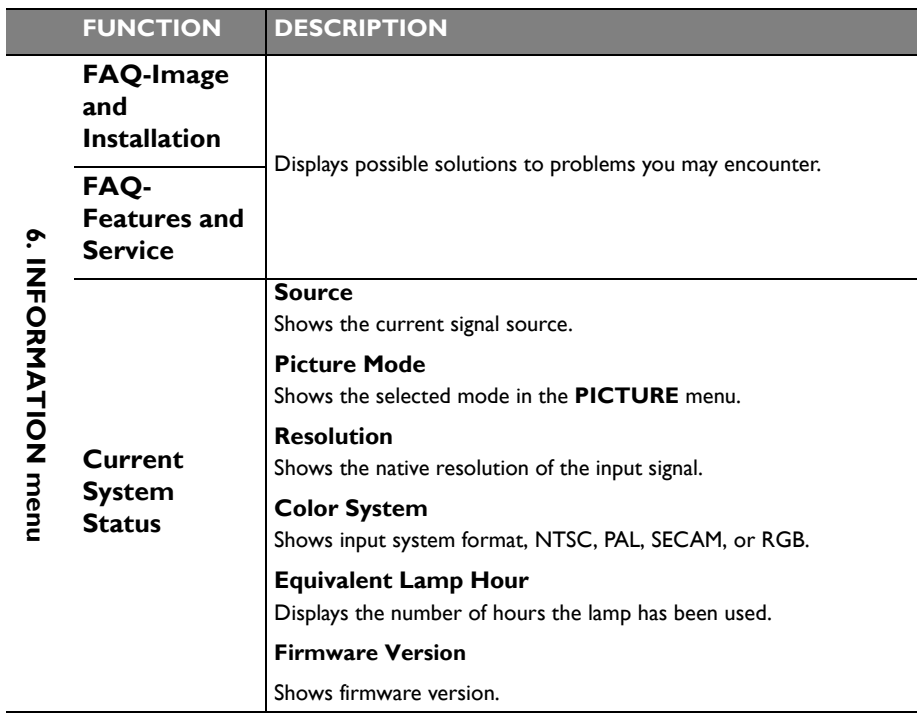

# **Maintenance**

# **Care of the projector**

**Your projector needs little maintenance. The only thing you need to do on a regular basis is to keep the lens and case clean.**

Never remove any parts of the projector except the lamp. Contact your dealer if other parts need replacing.

### **Cleaning the lens**

**Clean the lens whenever you notice dirt or dust on the surface.** 

- Use a canister of compressed air to remove dust.
- If there is dirt or smears, use lens-cleaning paper or moisten a soft cloth with lens cleaner and gently wipe the lens surface.
- Never use any type of abrasive pad, alkaline/acid cleaner, scouring powder, or volatile solvent, such as alcohol, benzene, thinner or insecticide. Using such materials or maintaining prolonged contact with rubber or vinyl materials may result in damage to the projector surface and cabinet material.

 $\bigcap$  Never rub the lens with abrasive materials.

### **Cleaning the projector case**

**Before you clean the case, turn the projector off using the proper shutdown procedure as described in "Shutting down the projector" on page 75 and unplug the power cord.**

- To remove dirt or dust, wipe the case with a soft, lint-free cloth.
- To remove stubborn dirt or stains, moisten a soft cloth with water and a neutral pH detergent. Then wipe the case.

 $\bigwedge$  Never use wax, alcohol, benzene, thinner or other chemical detergents. These can damage the **case.**

### **Storing the projector**

**If you need to store the projector for an extended time, please follow the instructions below:**

- Make sure the temperature and humidity of the storage area are within the recommended range for the projector. Please refer to "Specifications" on page 98 or consult your dealer about the range.
- Retract the adjuster feet.
- Remove the battery from the remote control.
- Pack the projector in its original packing or equivalent.

### **Transporting the projector**

**It is recommended that you ship the projector with its original packing or equivalent.**

## **Lamp information**

#### **Getting to know the lamp hour**

**When the projector is in operation, the duration (in hours) of lamp usage is automatically calculated by the built-in timer. The method of calculating the equivalent lamp hour is as follows:**

**Total (equivalent) lamp hour**

**= 1 (hours used in Economic mode) + 4/3 (hours used in normal mode)**

**See "Setting Lamp Mode as Economic" below for more information on Economic mode.** 

**The lamp hour in Economic mode is calculated as 3/4 of that in Normal mode. That is, using the projector in Economic mode helps to extend the lamp hour by 1/3.**

To obtain the lamp hour information:

- 1. Press **MENU/EXIT** and then press  $\blacktriangleleft/\blacktriangleright$  until the **SYSTEM SETUP: Advanced** menu is highlighted.
- 2. Press to highlight **Lamp Settings** and press **MODE/ENTER**. The **Lamp Settings** page displays.
- 3. You will see the **Equivalent lamp hour** information displaying on the menu.
- 4. To leave the menu, press **MENU/EXIT**.

**You can also get the lamp hour information on the INFORMATION menu.**

### **Extending lamp life**

**The projection lamp is a consumable item. To keep the lamp life as long as possible, you can do the following settings via the OSD menu.**

#### **Setting Lamp Mode as Economic**

Using **Economic** mode reduces system noise and power consumption by 20%. If the **Economic** mode is selected, the light output will be reduced and result in darker projected pictures.

Setting the projector in **Economic** mode also extends the lamp operation life. To set **Economic** mode, go into the **SYSTEM SETUP: Advanced** > **Lamp Settings** > Lamp Mode menu and press  $\blacktriangleleft$  / $\blacktriangleright$ .

#### **Setting Auto Power Off**

This function allows the projector to turn off automatically if no input source is detected after a set period of time to prevent unnecessary waste of lamp life.

**To set Auto Power Off, go into the SYSTEM SETUP: Basic > Operation Settings >Auto Power Off menu and press**  $\blacktriangleleft$  **/**  $\blacktriangleright$  . The time period can be set from 5 to 30 minutes in 5-minute **increments. If the preset time lengths are not suitable for your presentation, select Disable. The projector will not automatically shut down in a certain time period.**

### **Timing of replacing the lamp**

When the Lamp indicator lights up red or a message appears suggesting it is time to replace the<br>lamp, please install a new lamp or consult your dealer. An old lamp may cause a malfunction in<br>the projector and in some insta

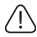

 $\bigwedge$  The Lamp indicator light and Temperature warning light will light up if the lamp becomes too **hot. See "Indicators" on page 96 for details.**

**The following lamp warning displays will remind you to change the lamp.**

**The warning messages below are for reference only. Please follow the actual on-screen** 

**instructions to prepare and replace the lamp.**

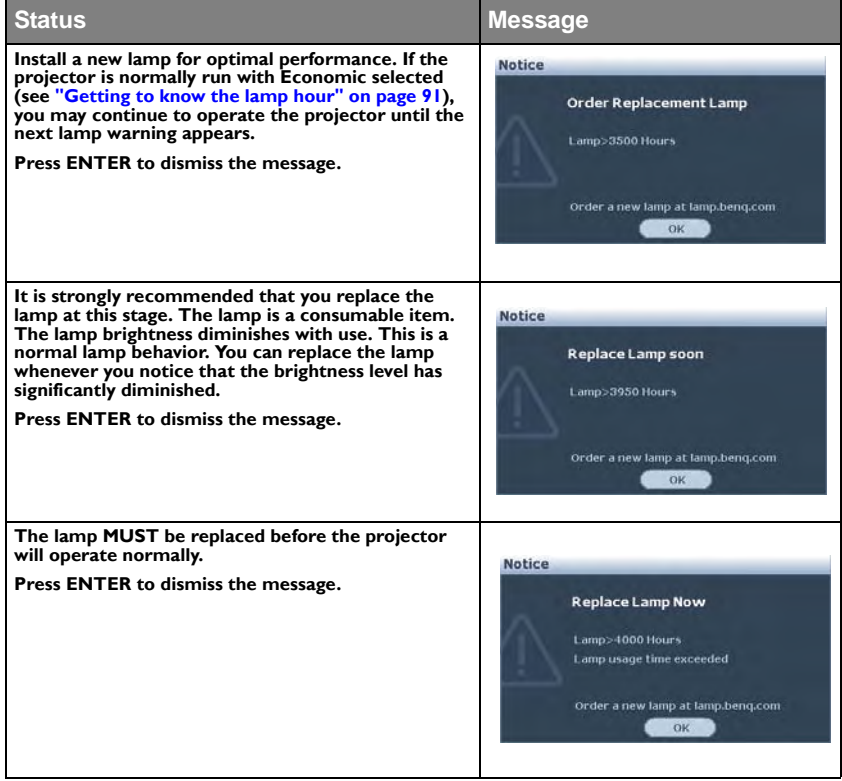

### **Replacing the lamp**

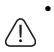

**• Hg - Lamp contains mercury. Manage in accordance with local disposal laws. See www.lamprecycle.org.**

- **If lamp replacement is performed while the projector is suspended upside-down from the ceiling, make sure that no one is underneath the lamp socket to avoid any possible injury or damage to the human eyes caused by fractured lamp.**
- **To reduce the risk of electrical shock, always turn the projector off and disconnect the power cord before changing the lamp.**
- **To reduce the risk of severe burns, allow the projector to cool for at least 45 minutes before replacing the lamp.**
- **To reduce the risk of injuries to fingers and damage to internal components, use caution when removing lamp glass that has shattered into sharp pieces.**
- **To reduce the risk of injuries to fingers and/or compromising image quality by touching the lens, do not touch the empty lamp comparent when the lamp is removed.**
- **This lamp contains mercury. Consult your local hazardous waste regulations to dispose of this lamp in a proper manner.**
- **To assure optimal performance from the projector, it is recommended that you purchase a BenQ projector lamp for lamp replacement.**
- 1. Turn the power off and disconnect the projector from the power outlet. If the lamp is hot, avoid burns by waiting for approximately 45 minutes until the lamp has cooled.
- 2. Loosen the screw on the lamp cover.

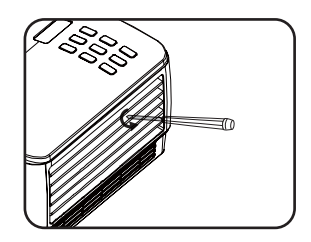

- 3. Remove the lamp cover by (a) sliding the cover toward the side of the projector and (b) lifting it off.
- $\bigcap_{i=1}^n$  Do not turn the power on with the lamp **cover removed.**
	- **Do not insert your fingers between the lamp and the projector. The sharp edges inside the projector may cause injuries.**
	- 4. Loosen the screws that secure the lamp.

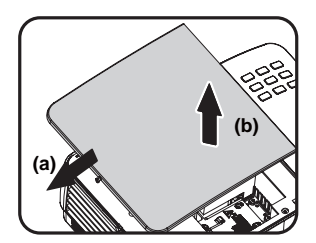

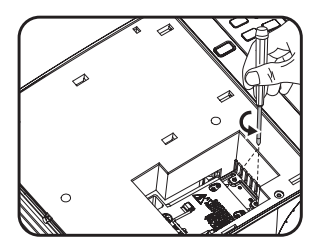

- 5. Lift the handle so that it stands up. Use the handle to slowly pull the lamp out of the projector.
- $\hat{\psi}$  Pulling it too quickly may cause the lamp to **break and scatter broken glass in the projector.**
	- **Do not place the lamp in locations where water might splash on it, children can reach it, or near flammable materials.**
	- **Do not insert your hands into the projector after the lamp is removed. If you touch the optical components inside, it could cause color unevenness and distortion of the projected images.**
	- 6. Insert the new lamp into the lamp comparent and make sure it fits in the projector.

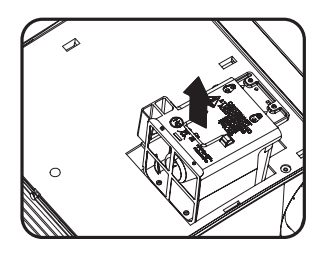

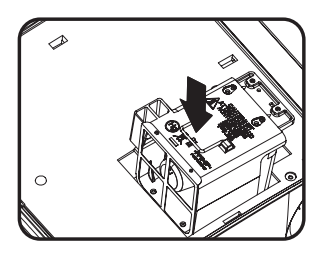

- 7. Tighten the screws that secure the lamp.
- **Loose screw may cause a bad connection,**  ΛŊ **which could result in malfunction.**
	- **Do not over tighten the screws.**
	- 8. Ensure the handle is fully laid flat and locked in place.
	- 9. Replace the lamp cover by sliding it into place.

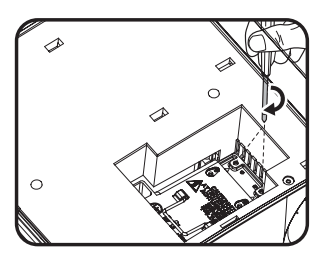

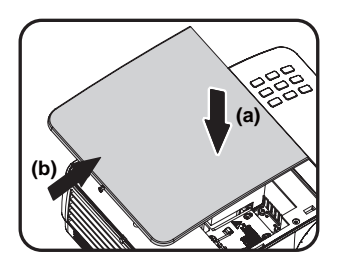

- 10. Tighten the screw that secures the lamp cover.
- **Loose screw may cause a bad connection, which could result in malfunction.**
	- **Do not over tighten the screw.**

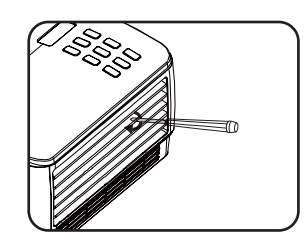

- 11. Restart the projector.
- $\sqrt{N}$  Do not turn the power on with the lamp cover removed.

#### **Resetting the lamp timer**

12. After the startup logo, open the On-Screen Display (OSD) menu. Go to the **SYSTEM SETUP: Advanced** > **Lamp Settings** menu. Press **MODE/ENTER**. The **Lamp**  Settings page displays. Press  $\nabla$  to highlight **Reset lamp timer** and press **MODE/**

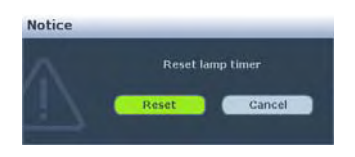

**ENTER**. A warning message displays asking if you want to reset the lamp timer. Highlight **Reset** and press **MODE/ENTER**. The lamp time will be reset to '0'.

**Do not reset if the lamp is not new or replaced as this could cause damage.** 

### **Indicators**

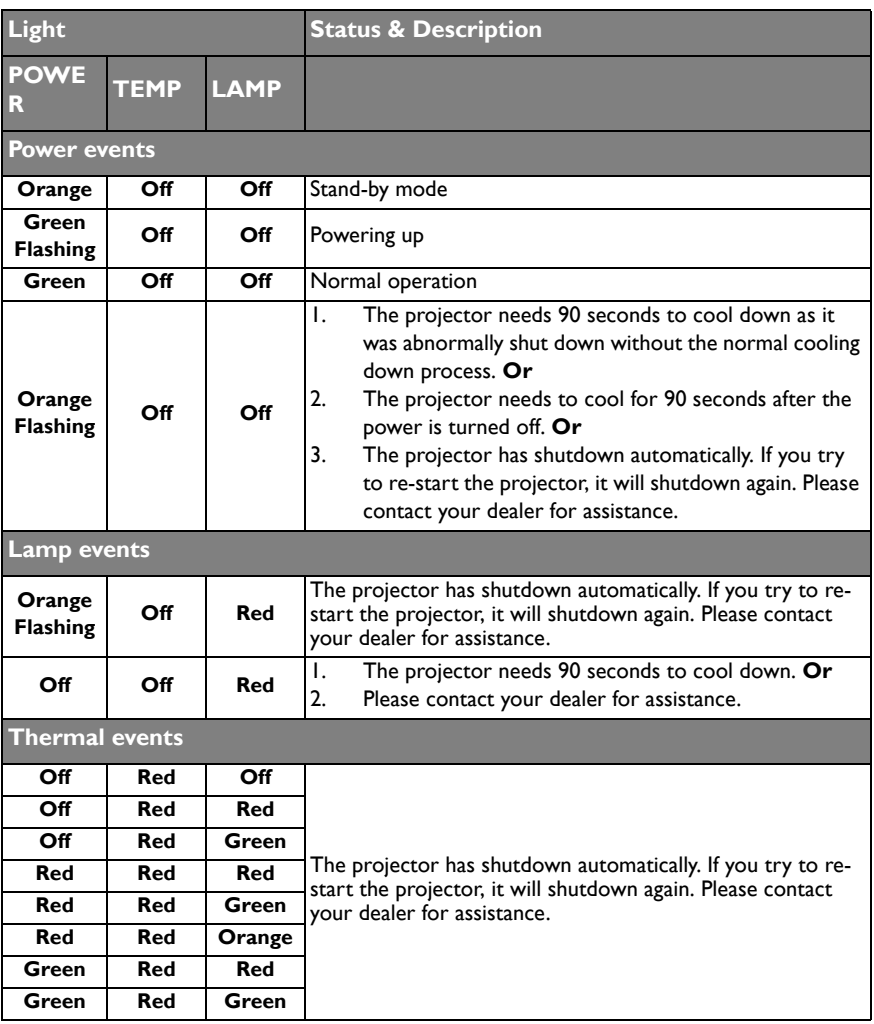

# **Troubleshooting**

#### **The projector does not turn on.**

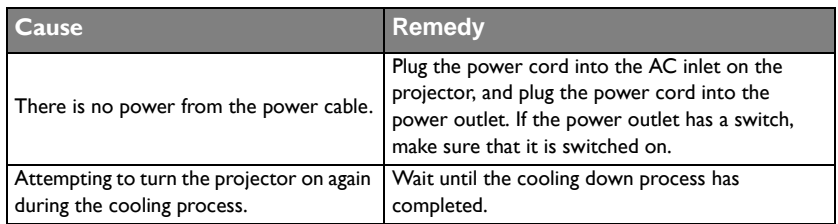

#### **No picture**

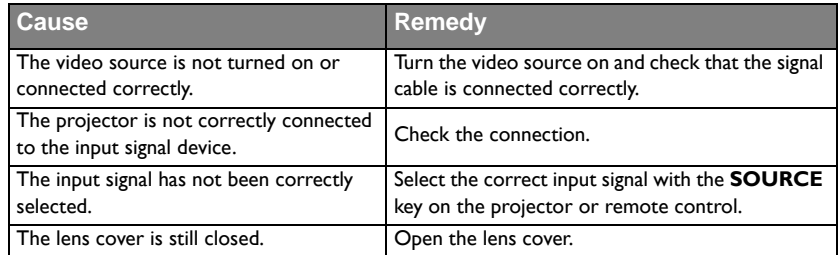

#### **Blurred image**

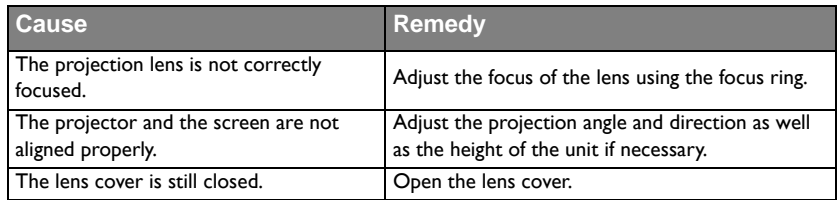

#### **Remote control does not work**

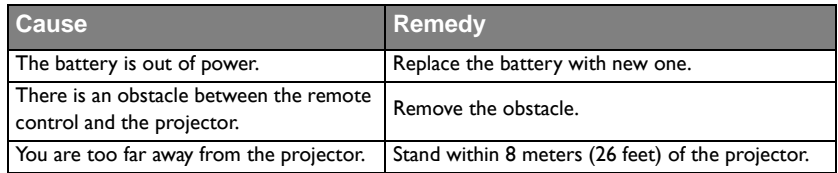

#### **The password is incorrect**

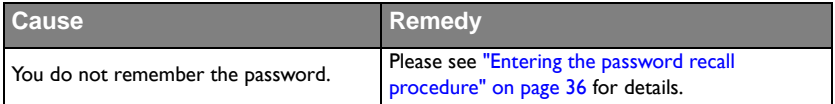

# **Specifications**

**All specifications are subject to change without notice.** 

#### **Optical**

Resolution 1280 x 800 WXGA Display system 1-CHIP DMD Lens F/Number (MP780 ST+)  $F = 2.6$  $f = 6.9$  mm (MW860USTi)  $F = 2.7$  $f = 5.45$  mm Lamp (MP780 ST+) 185 W lamp (MW860USTi) 225 W lamp

#### **Electrical**

Power supply AC100–240V, 3.20 A, 50-60 Hz (Automatic) Power consumption (MP780 ST+) 260 W (Max.) (MW860USTi) 310 W (Max.)

#### **Mechanical**

Weight (MP780 ST+) 3.7 kg (8.1 lbs.) (MW860USTi) 4.1 kg (9.04 lbs.)

#### **Output terminals**

RGB output D-Sub 15-pin (female) x 1 Speaker (Stereo) 10 watt x 2 Audio signal output PC audio jack x 1 **Control**

RS-232 serial control

 $9 \text{ pin} \times 1$ LAN controk  $R$ |45 x | (wired) USB A type x 2 (wireless) Screen control 12V trigger x 1 (0.5 A) USB B type x 1 (Supports firmware upgrade)

#### **Input terminals**

Computer input RGB input D-Sub 15-pin (female) x 2 Video signal input S-VIDEO Mini DIN 4-pin port x 1 VIDEO RCA jack x 1 SD/HDTV signal input Analog - Component RCA jack x 3 (through RGB input) Digital-HDMI V1.3 x 1 Audio signal input Audio in PC audio jack x 1 RCA audio jack (L/R) x 2 USB A type x 2 (Supports mouse/keyboard/card reader) USB mini-B type x 1 (Supports USB display)

#### **Environmental Requirements**

Operating temperature 0°C-40°C at sea level Operating relative humidity 10%-90% (without condensation) Operating altitude 0-1499 m at 0°C-35°C 1500-3000 m at 0°C-30°C (with High Altitude Mode on)

# **Dimensions**

(MP780 ST+)

329 mm (W) x 137.2 mm (H) x 241.9 mm (D)

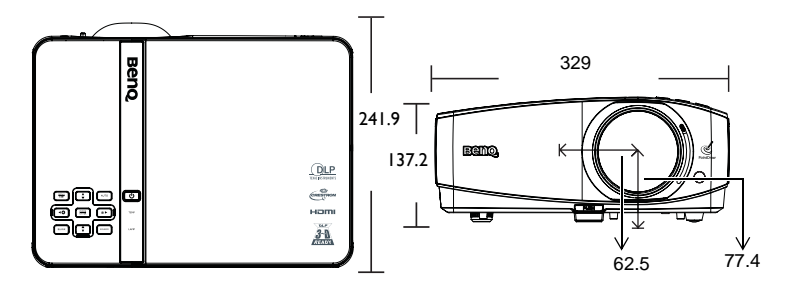

(MW860USTi)

330 mm (W) x 278 mm (H) x 154 mm (D)

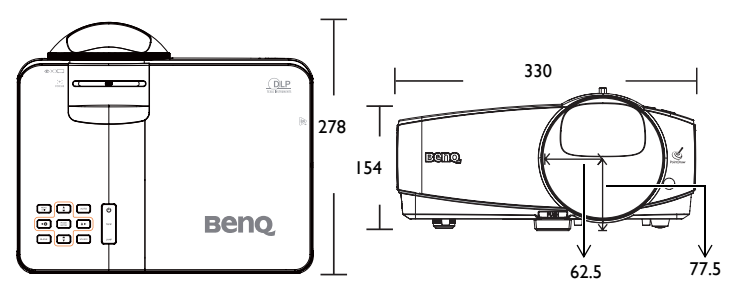

# **Ceiling mount installation**

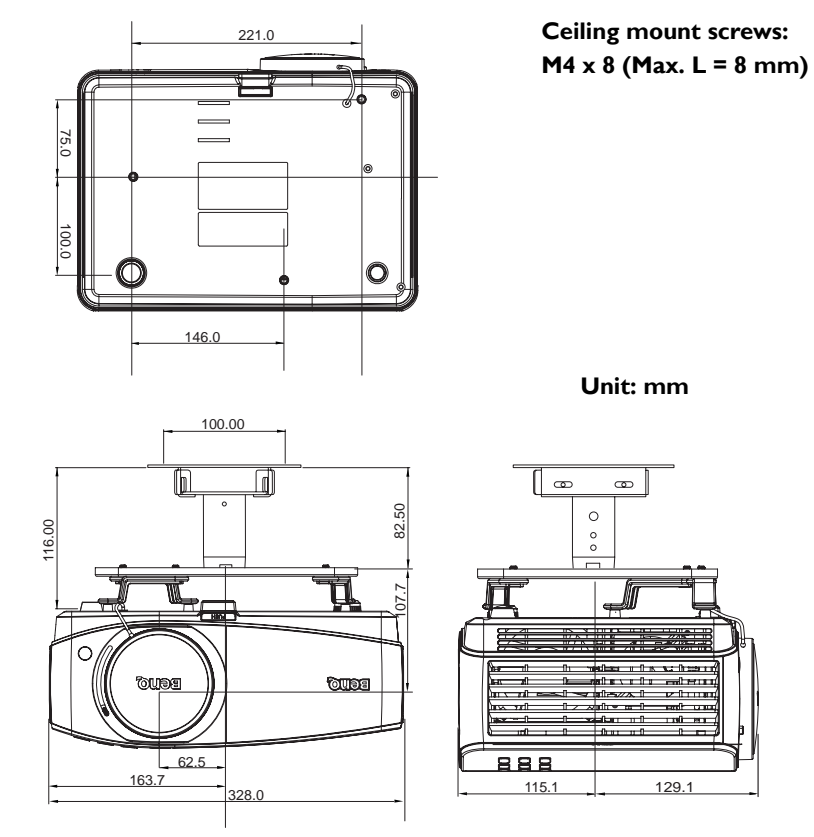

# **Timing chart**

### **Supported timing for PC input**

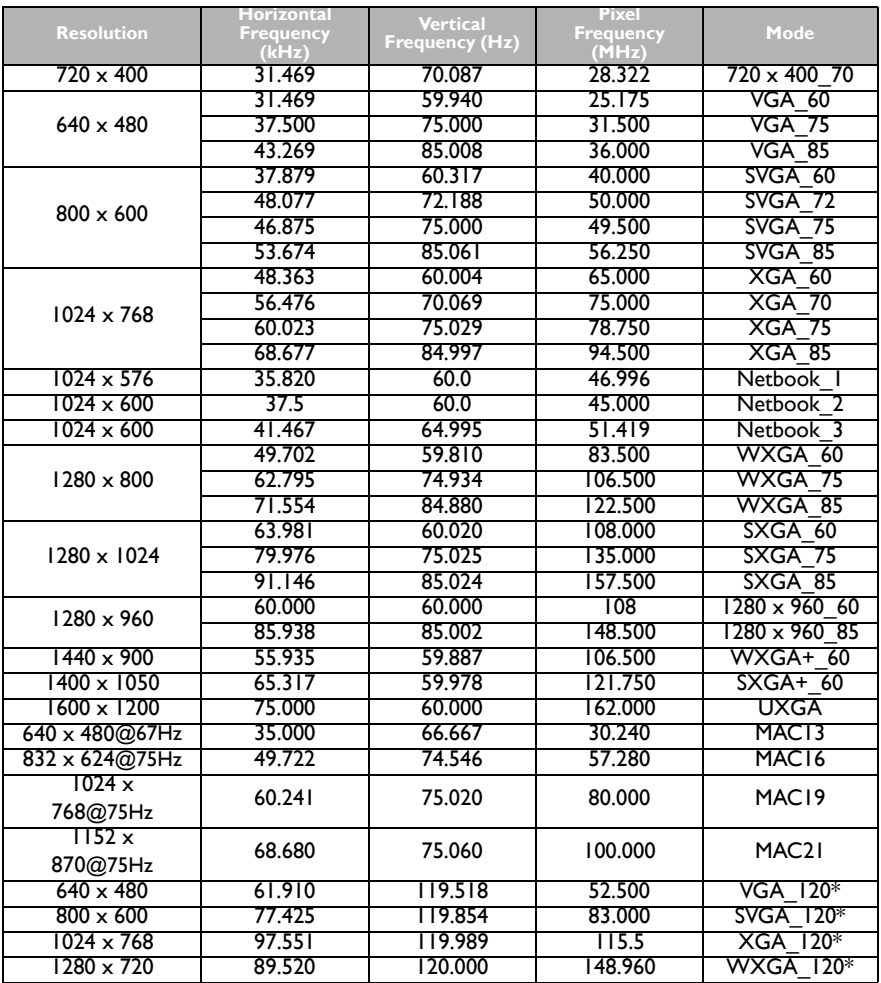

*F* \*Supported timing for 3D function.

### **Supported timing for HDMI input**

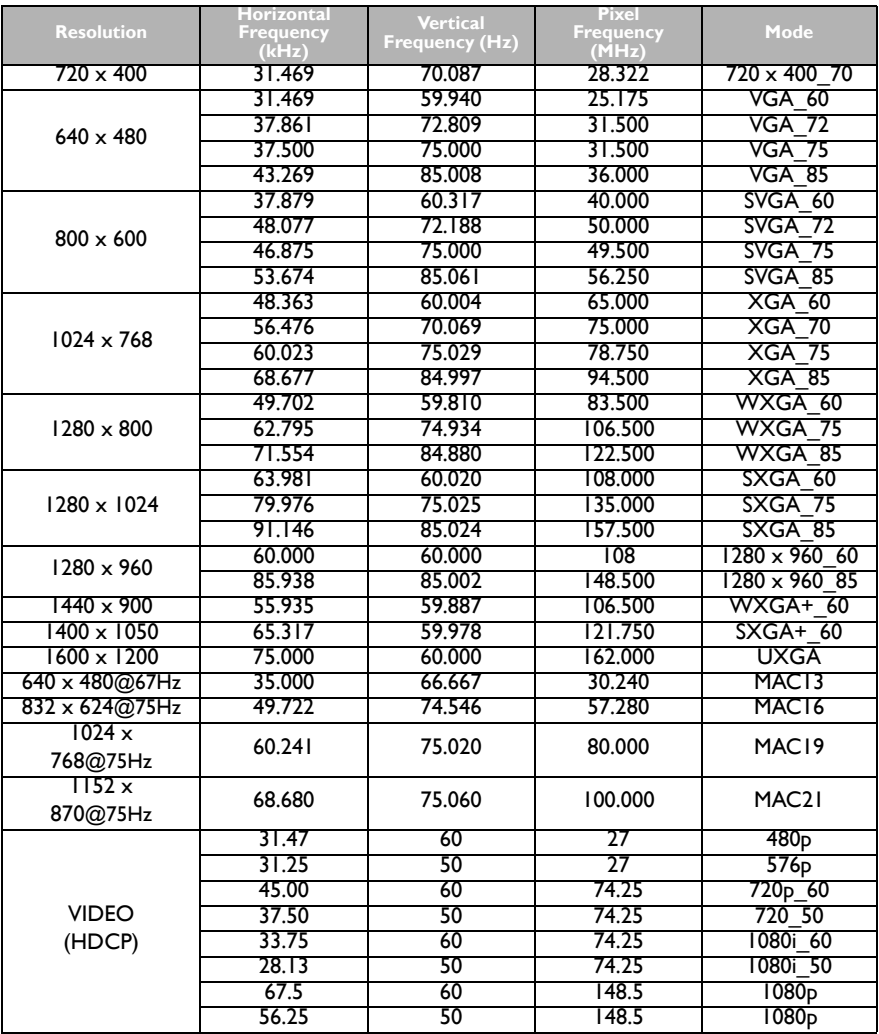

**Displaying a 1080i(1125i)@60Hz or 1080i(1125i)@50Hz signal may result in slight image vibration.**

#### **Supported timing for Component-YPbPr input**

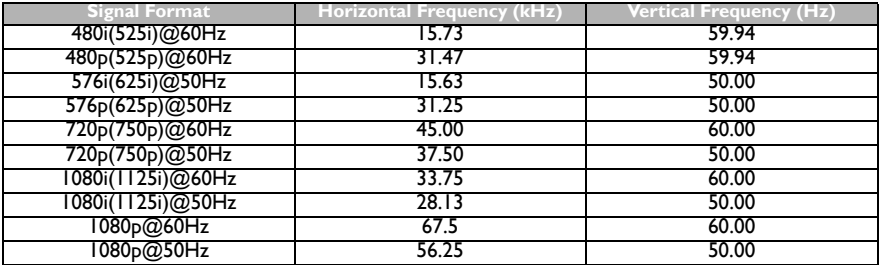

**Displaying a 1080i@60Hz or 1080i@50Hz signal may result in slight image vibration.**

#### **Supported timing for Video and S-Video inputs**

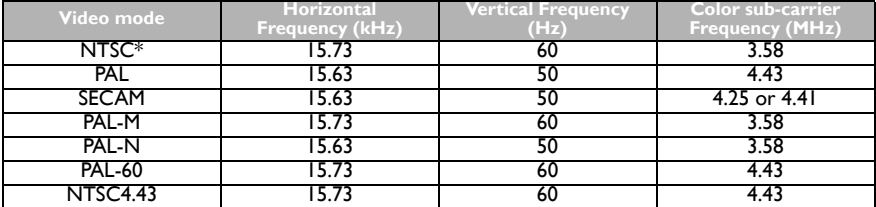

**\*Supported timing for 3D function.** 

# **Warranty and Copyright information**

#### **Patents**

This BenQ projector is covered by the following patents:

U.S. patents 6,837,608; 7,275,834; 7,181,318; TW patents 202690; 205470; I228635; I259932; China Patents ( 中国发明专利 ) ZL01143168.7; ZL03119907.0; ZL200510051609.2

#### **Limited warranty**

BenQ warrants this product against any defects in material and workmanship, under normal usage and storage.

Proof of purchase date will be required with any warranty claim. In the event this product is found to be defective within the warranty period, BenQ's only obligation and your exclusive remedy shall be replacement of any defective parts (labor included). To obtain warranty service, immediately notify the dealer from which you purchased the product of any defects.

Important: The above warranty shall be void if the customer fails to operate the product in accordance with BenQ's written instructions, especially the ambient humidity must be inbetween 10% and 90%, temperature in-between 0°C and 35°C, altitude lower than 4920 feet, and avoiding to operate the projector in a dusty environment. This warranty gives you specific legal rights, and you may have other rights which vary from country to country.

For other information, please visit www.BenQ.com.

### **Copyright**

Copyright 2011 by BenQ Corporation. All rights reserved. No part of this publication may be reproduced, transmitted, transcribed, stored in a retrieval system or translated into any language or computer language, in any form or by any means, electronic, mechanical, magnetic, optical, chemical, manual or otherwise, without the prior written permission of BenQ Corporation.

### **Disclaimer**

BenQ Corporation makes no representations or warranties, either expressed or implied, with respect to the contents hereof and specifically disclaims any warranties,

merchantability or fitness for any particular purpose. Further, BenQ Corporation reserves the right to revise this publication and to make changes from time to time in the contents hereof without obligation to notify any person of such revision or changes.

\*DLP, Digital Micromirror Device and DMD are trademarks of Texas Instruments. Others are copyrights of their respective companies or organizations.